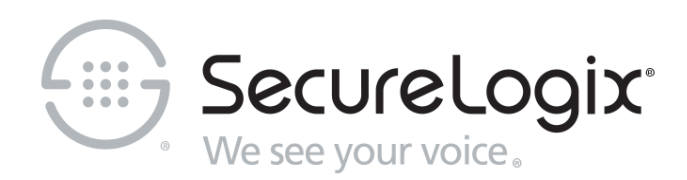

# ETM® (Enterprise Telephony Management) System

v7.2.0

Call Recorder User Guide

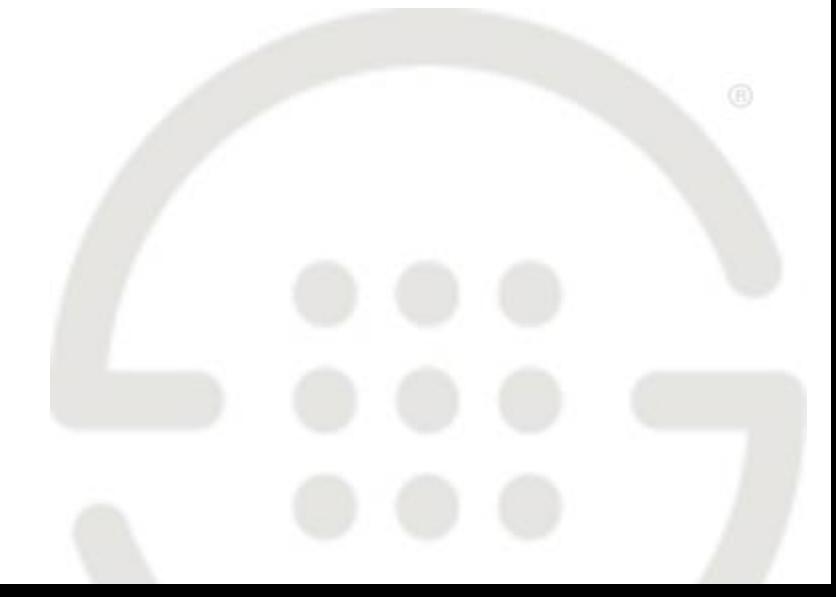

DOC-CR-720-09242018

### **About SecureLogix**

SecureLogix delivers a unified call security and authentication solution to enterprise, federal, and military markets worldwide. Real-time security policy enforcement capabilities prevent call level attacks, fraud, and service abuse and disruption. Our patented solutions have filtered and secured billions of calls over the past 15+ years for some of the world's largest corporations and military installations.

For more information about SecureLogix and its products and services, visit us on the Web at *[securelogix.com](https://securelogix.com/)*.

### **Corporate Headquarters:**

SecureLogix Corporation 13750 San Pedro, Suite 820 San Antonio, Texas 78232 Telephone: 210-402-9669 (non-sales) Fax: 210-402-6996 Email: *info@securelogix.com* Website: *securelogix.com*

### **Sales:**

Telephone: 1-800-817-4837 (North America) Email: *sales@securelogix.com*

### **Customer Support:**

Telephone: 1-877-SLC-4HELP Email: *support@securelogix.com* Web Page: *support.securelogix.com*

#### **Training:**

Telephone: 210-402-9669 Email: *training@securelogix.com* Web Page: *training.securelogix.com*

### **Documentation:**

Email: *docs@securelogix.com* Web Page: *support.securelogix.com*

### **IMPORTANT NOTICE:**

This manual, as well as the software and/or Products described in it, is furnished under license with SecureLogix Corporation ("SecureLogix") and may be used only in accordance with the terms of such license.

Except as permitted by such license, no part of this publication may be reproduced, stored in a retrieval system, or transmitted, in any form or by any means, electronic, mechanical, recording, or otherwise, without prior written permission of SecureLogix.

The content of this manual is subject to change without notice. SecureLogix assumes no responsibility or liability for any errors or inaccuracies that may be contained herein or to correct the same.

ETM, We See Your Voice, SecureLogix, and the SecureLogix Emblem are registered trademarks or registered trademarks and registered service marks of SecureLogix Corporation in the U.S.A. and other countries. PolicyGuru is a registered trademark of SecureLogix Corporation in the U.S.A. All other trademarks mentioned herein are believed to be trademarks of their respective owners.

© Copyright 1999-2019 SecureLogix Corporation. All Rights Reserved.

This product is protected by one or more of the following patents: US 6,249,575 B1, US 6,320,948 B1, US 6,687,353 B1, US 6,718,024 B1, US 6,760,420 B2, US 6,760,421 B2, US 6,879,671 B1, US 7,133,511 B2, US 7,231,027 B2, US 7,440,558 B2, US 8,150,013 B2, CA 2,354,149, DE 1,415,459 B1, FR 1,415,459 B1, and GB 1,415,459 B1. U.S. Patents Pending.

ETM is used herein as shorthand notation to refer to the  $ETM^@$  System.

This product includes:

Data Encryption Standard software developed by Eric Young (eay@mincom.oz.au), © Copyright 1995 Eric Young. All Rights Reserved. (see DESLicense.txt on ETM software DVD)

Style Report software owned and licensed exclusively by InetSoft Technology Corp. © Copyright 1996-2000 InetSoft Technology Corp. All Rights Reserved.

Software developed by The Apache Software Foundation (http://www.apache.org/) © Copyright 2000 The Apache Software Foundation. All Rights Reserved. (See ApacheLicense.txt on ETM software DVD.)

Linux kernel software developed by Linus Torvalds and others; and Busy Box software developed by Bruce Perens and others. Distributed pursuant to the General Public License (GPL). See the Open Source Code directory on the ETM software DVD for related copyrights, licenses, and source code.

GNU C Library software; Distributed pursuant to the Library General Public License (LGPL). See the Open Source Code directory on the ETM software DVD for related copyrights, licenses, and source code.

## **Customer Support for Your ETM® System**

1-877-SLC-4HELP (1-877-752-4435) support@securelogix.com *support.securelogix.com*

**SecureLogix Corporation offers telephone, email, and web-based support. For details on warranty information and support contracts, see our web site at**

*support.securelogix.com*

# **Contents**

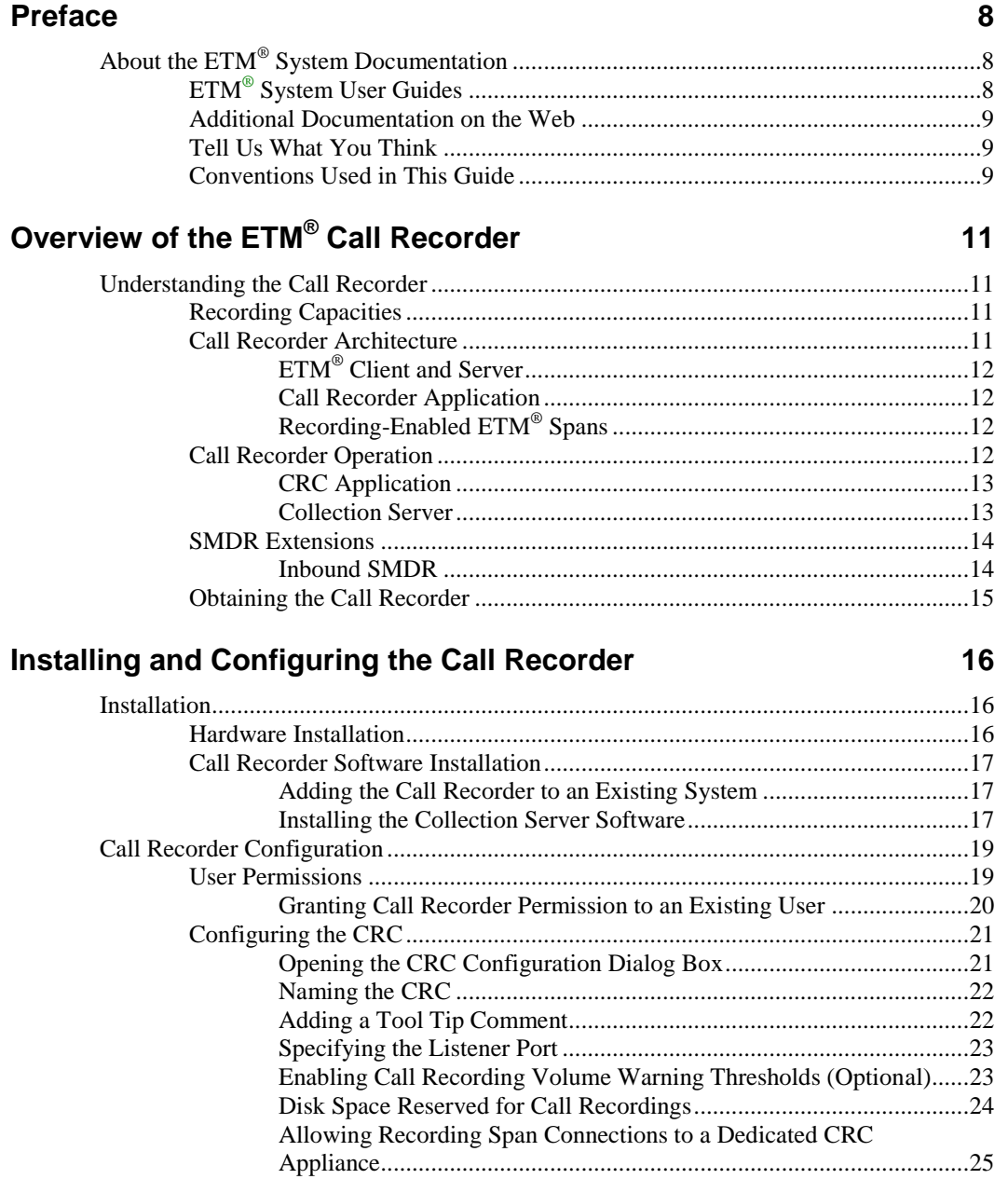

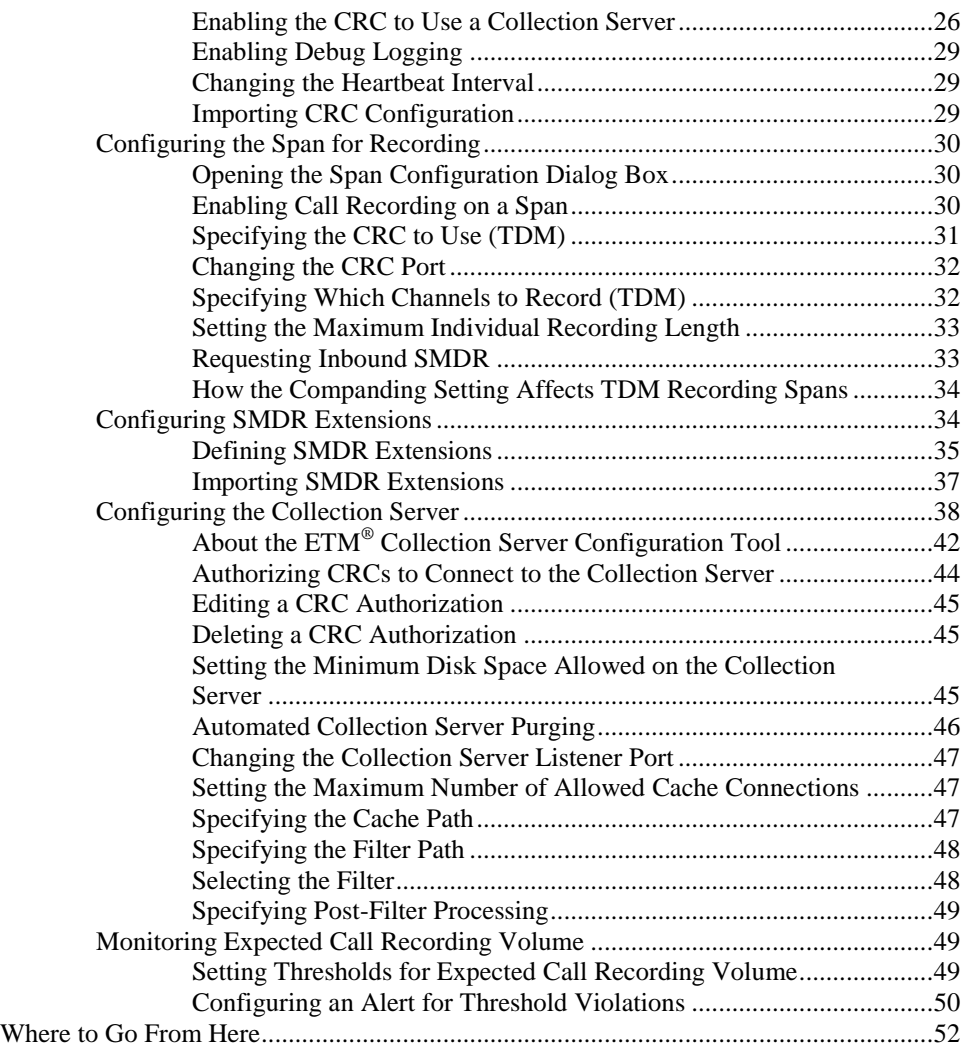

## **Using the Call Recorder 53**

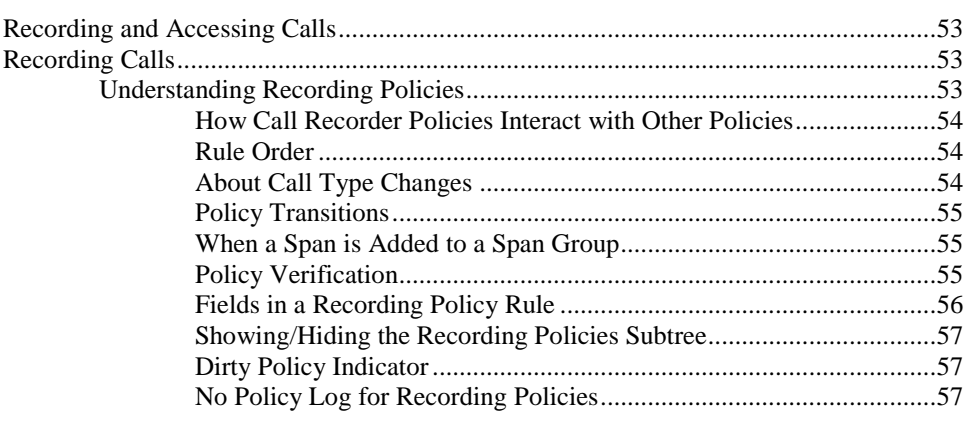

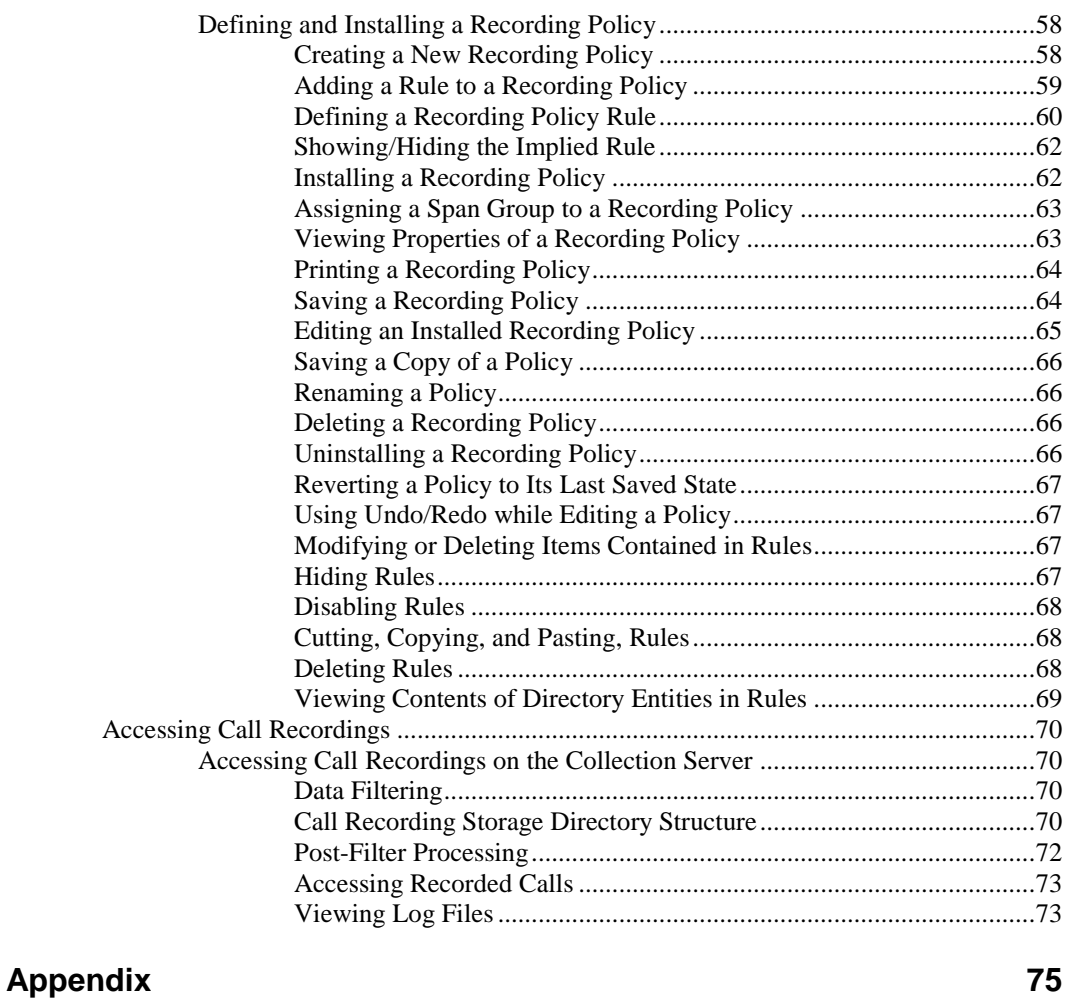

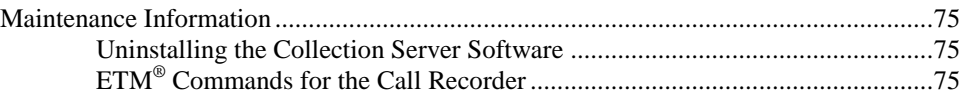

### **Index 79**

# **Preface**

# **About the ETM® System Documentation**

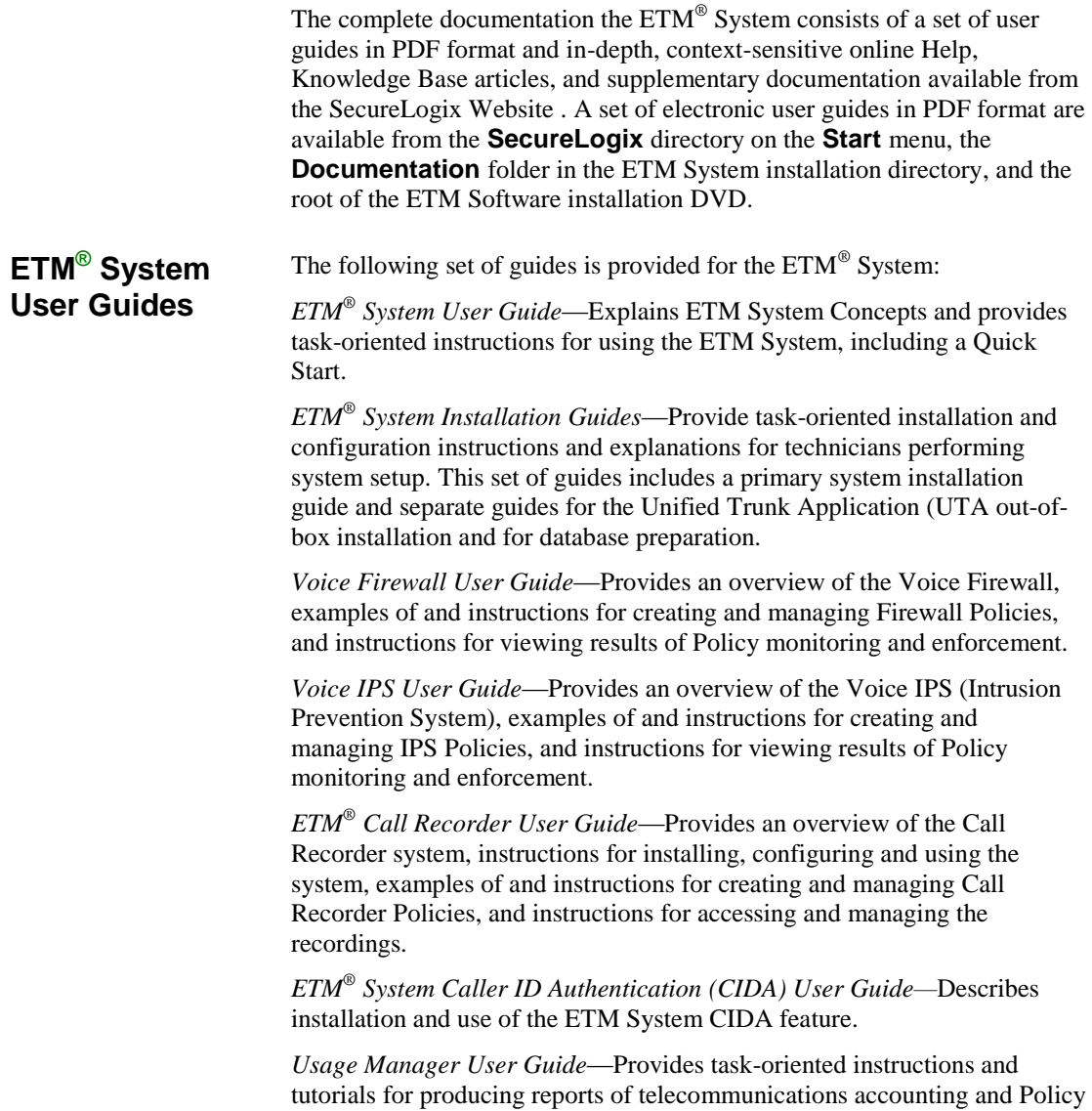

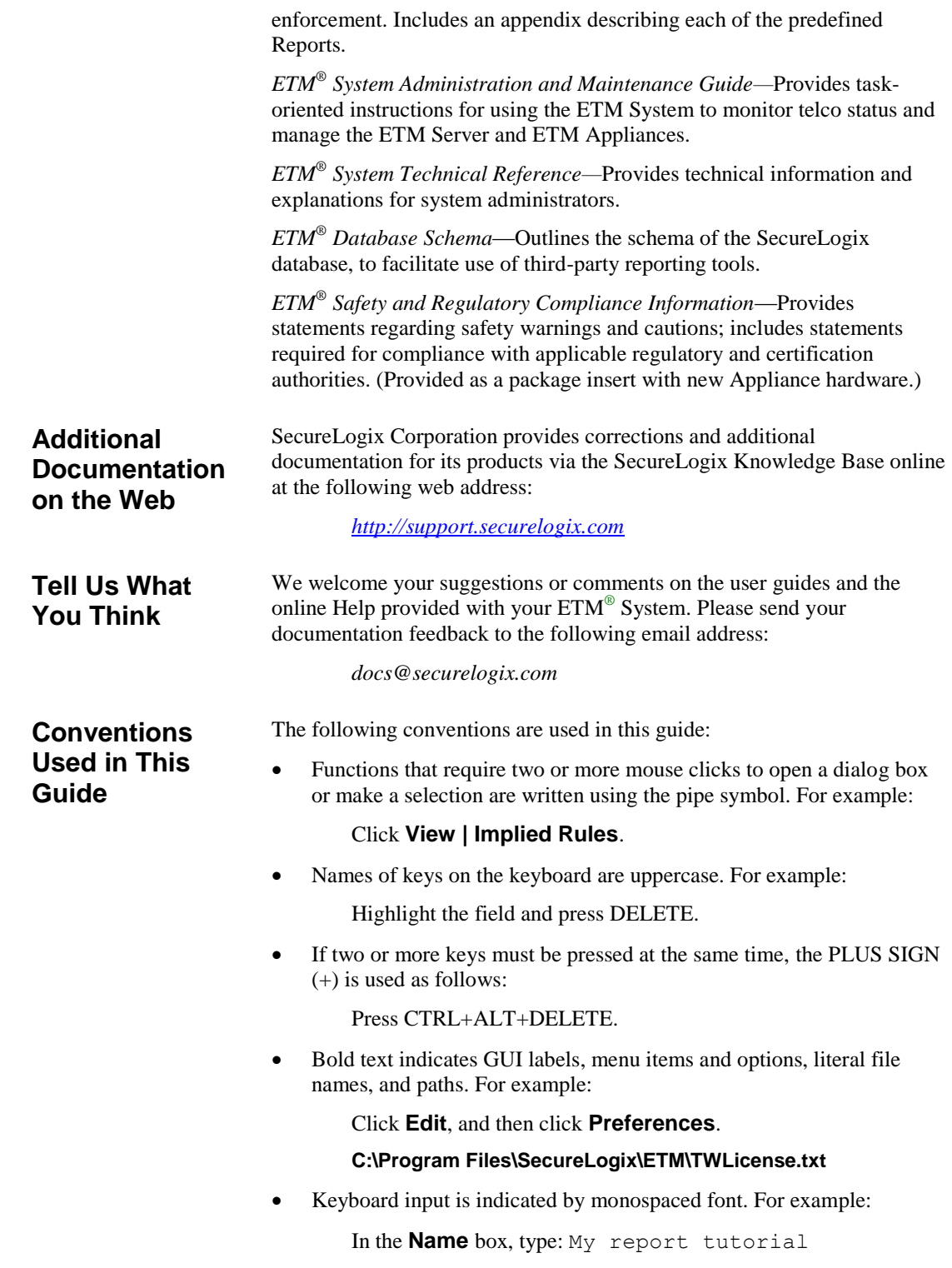

- Italics indicate web addresses and names of publications.
- ETM System components and features are capitalized.

# **Overview of the ETM® Call Recorder**

### **Understanding the Call Recorder**

The ETM® Call Recorder provides policy-based capture of the audio and data content of calls. For example, you can:

- Record all inbound calls for quality assurance and security monitoring.
- Record 911 calls.
- Record calls from/to customer support lines, to provide an audit trail.
- Capture threatening or harassing calls to your staff for investigation.
- Ensure that calls to certain extensions are never recorded.

Since the recording is policy-based, no user intervention is needed to begin recording—recording begins automatically at the start of a call for the lines you specify. You can also define a list of SMDR extensions, such as pharmacy lines, to which calls are never to be recorded, based on Inbound SMDR data\*.

\* *Not available on UTA*

### **Recording Capacities**

The number of available recording "slots" depends on the application and the hardware on which it is running:

- **2100/3200 TDM Appliance**—Each 8540 Controller Card provides up to 48 recording "slots" among all of the Recording Spans on the Card.
- **1024 CR Appliance**—Up to 24 recording slots.
- **1090 CR Appliance**—Up to 24 (T1) or 30 (E1) recording slots.
- **UTA**—Up to 30 recording slots depending on the size of the hardware on which it is installed (less on smaller platforms).

### **Call Recorder Architecture**

- The Call Recorder architecture consists of the following components:
- **The ETM Server** manages the Recording Spans and the Call Recording Cache (CRC) applications.
- **The Call Recorder application**. Installed on the ETM Server and accessed via the Performance Manager; used to define, manage, and install Recording Policies; and view Health & Status,.

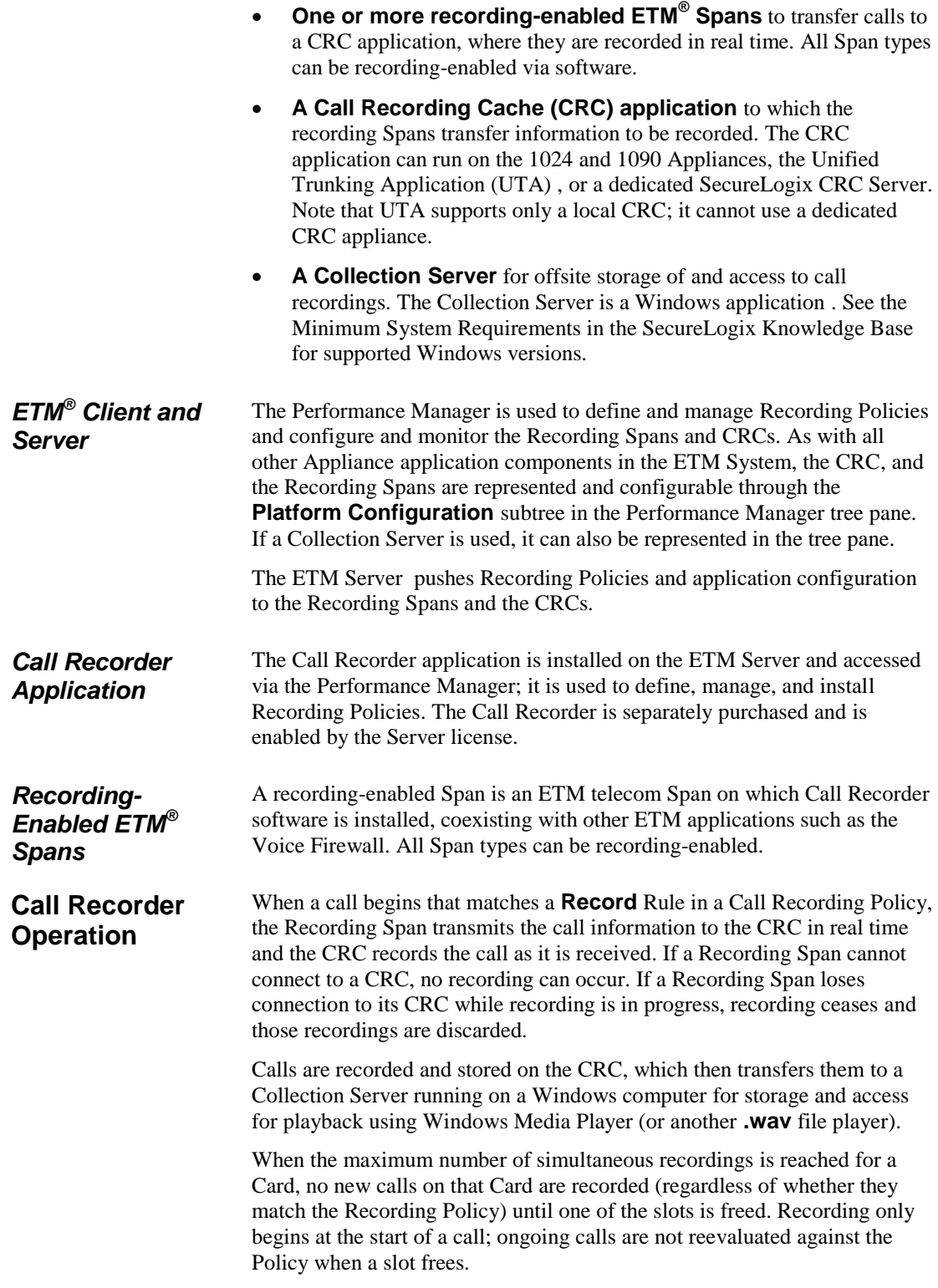

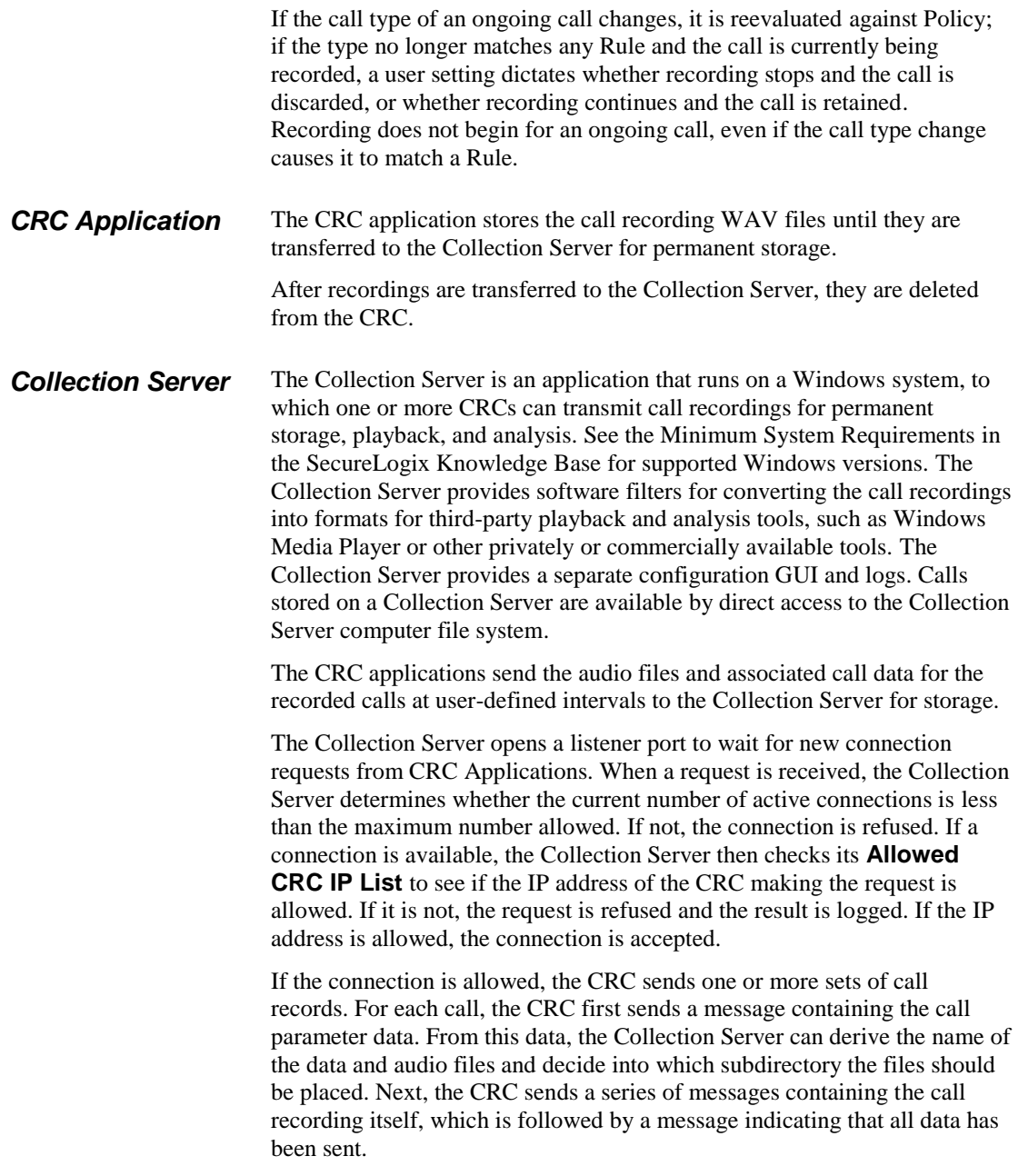

The following call parameters are included in the in the call data file sent from the CRC to the Collection Server:

- WAV file name
- Call direction
- Call initiation time
- Call connect time
- Call end time
- Call types
- Source phone number
- Destination phone number
- Call Recording Policy name
- Call Recording Policy rule number
- Call Priority

**SMDR** 

- WAV file size
- Answer offset
- Recording span MAC address
- CRC MAC address
- Recording span number
- Companding method (A law or Mu law)
- Call initiation time GMT offset
- Call connect time GMT offset
- Call end time GMT offset
- Call flags
- Source phone number flags
- Destination phone number flags

(*Not available on UTA*) Certain internal extensions may exist to which you never want to record calls, or for which you want to mark recordings as sensitive. For example, for privacy reasons, you may want to prevent recording of inbound calls on pharmacy lines. To ensure that calls to these pharmacy extensions are not recorded when you use a "record all calls" Call Recording Policy; you can define a list of *SMDR Extensions* and specify how call recordings for these extensions are to be handled: deleted, saved, or saved and marked as sensitive. You then enable Inbound SMDR on channels that are to observe the **SMDR Extensions** list. SMDR Extensions are defined per Switch. Up to 1000 entries can be defined per Switch (ranges are supported and count as one entry). SMDR Extension processing is only available for inbound calls. SMDR Extension processing occurs after the call ends and SMDR is received. Calls are not transferred to the Collection Server until after SMDR **Extensions**

extension processing occurs.

For details about SMDR Extensions and the available handling options, see ["Configuring SMDR Extensions"](#page-35-0) on page [34.](#page-35-0)

Inbound SMDR is used only for SMDR Extension processing and to populate the destination address in the call data stored on the CRC, not for Policy processing. You enable/disable Inbound SMDR per channel on a TDM Span. It does not apply to UTA. *Inbound SMDR*

SMDR Extensions can only be identified on channels for which Inbound SMDR is enabled. Optionally, you can also specify that calls only be recorded when SMDR is matched. If SMDR cannot be resolved to determine whether the call involved a SMDR extension, the recording is discarded. Channels for which Inbound SMDR is not enabled ignore the **SMDR Extensions** list.

For details about SMDR Extensions and the available handling options, see ["Configuring SMDR Extensions"](#page-35-0) on page [34.](#page-35-0)

### **Obtaining the Call Recorder**

The ETM® Call Recorder is licensed separately from the rest of the ETM System. Contact your SecureLogix Sales Representative for information.

# **Installing and Configuring the Call Recorder**

### **Installation**

As described in the previous chapter, various configurations are available for the Call Recorder:

- Recording Span(s) using a local CRC on the same Card.
	- To install this configuration, simply license the ETM Server for Call Recording. Then continue with the next chapter, "Configuring the Call Recorder."
- Recording Span(s) on one or more Cards using a remote, dedicated CRC Server.
	- To install this configuration, license the ETM Server for Call Recording, and install and configure a CRC Server. Then continue with the next chapter, "Configuring the Call Recorder."
- Either of the above with an optional Collection Server for permanent storage.
	- In addition to the steps above, install and configure the Collection Server application.

### **Hardware Installation**

The Call Recorder is supported on all ETM Appliance application types. The 2100/3200 Cards and the 1024/1090 Appliances used for Call Recording are physically identical to non-Recording-enabled ETM hardware. Call Recording is enabled via a Server license and then Appliance configuration.

As previously described, a dedicated CRC Server can be used for remote call recording storage with TDM appliances.. A dedicated CRC can accept call recordings from up to 32 Recording Spans on up to 8 Cards, and up to 120 simultaneous calls. When this capacity is exceeded, Diagnostic Logs are generated and excess recordings-in-progress may be dropped.

If you have not already done so, install and configure the Appliances, Cards, and their Spans as described in the *ETM® System Installation Guide*. Then continue with these instructions to complete Call-Recorder specific configuration.

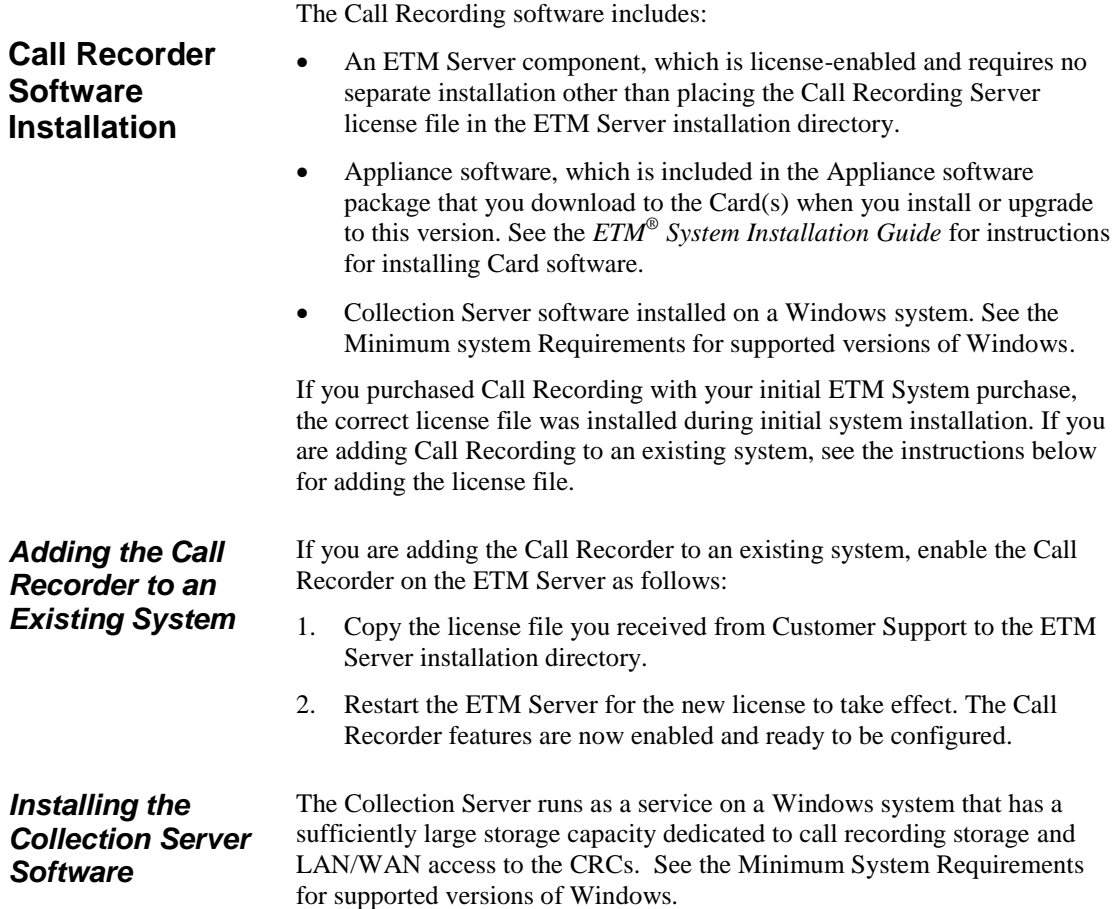

**IMPORTANT INFORMATION :** A Windows feature called User Account Control (UAC) limits application software to standard user privileges and only provides administrator level privileges if authorized by an Administrator-level user. In addition to requiring administrator privileges to perform administrative functions, UAC also introduced File and Registry Virtualization, which causes userlevel programs to write data and registry settings to a virtual area for the given user, rather than to a system directory (such as Program Files) or the registry. Various functions, scripts, and installations in the ETM System may be adversely affected.

To prevent issues, do one of the following when installing on one of these operating systems:

- Ensure a user with Administrator privileges installs the ETM System applications and then run the applications as Administrator rather than local user.
- Install the ETM System in a directory that is not a system directory (for example, not in Program Files).
- Disable the UAC feature on your operating system.

### **To install the Collection Server Application**

- 1. Insert the ETM System product DVD into the drive.
- 2. Navigate to the **Collection Server** directory, and then double-click **Setup.exe**. The **ETM Collection Server Setup Wizard** appears.
- 3. Click **Next**. The **Select Installation Folder** dialog box appears.
	- a. The **Folder** box displays the default installation path. To specify a different path, type it in the box or click **Browse** to select the path.
	- b. To verify available hard drive space, click **Disk Cost**. The **Collection Server Disk Space** dialog displays the disk space available on each drive.
	- c. By default, the Collection Server is only installed for the logged in user. To make the Collection Server available to everyone who logs in to the computer, click **Everyone**.
- 4. Click **Next**. The **Confirm Installation** dialog box appears.
- 5. Click **Next** to start the installation.
- 6. When the installation is complete, click **Close** to exit. The **ETM Collection Server Configuration Tool** icon appears on the desktop and a shortcut is added to the **Start** menu under the **SecureLogix** folder. By default, the ETM Collection Server service is configured to start automatically on reboot.

**Tip** If you are upgrading from a previous version of the Collection Server, you must uninstall that version using the **Windows Add/Remove Programs** feature before running the installer.

### **Call Recorder Configuration**

Continue by configuring the Call Recorder, as explained in the following procedures. Configuration includes:

- Granting user permissions for the Call Recorder.
- Configuring the **Recording** tab settings for the Recording Spans.
- Configuring the CRCs.
- Configuring the Collection Server (if used).
- Defining the list of SMDR Extensions (if used).
- Enabling Inbound SMDR, if used for SMDR Extension processing.

**User Permissions**

When the Call Recorder is licensed, the default **admin** account (if present) is automatically granted the Call Recorder permission. No other user accounts are automatically granted this permission. An ETM System administrator with **Manage Users** permission must explicitly grant permission for the Call Recorder to any other authorized users. If the default **admin** account has been removed, no user accounts are automatically granted the Call Recorder permission.

As with other types of ETM Policies, two user permissions govern the Call Recorder:

- **View & Reinstall Recording Policies**—Only users with this permission can see the **Recording Policies** subtree in the Performance Manager tree pane. They can also view any Call Recorder Policy and reinstall Call Recorder Policies that are already installed (for example, when Listings used in the Policy change). They cannot edit Policies unless they also have the **Full Control** permission.
- **Full Control**—Users with this permission can see, edit, delete, install, and uninstall Recording Policies.

Note that these permissions do not affect Appliance configuration—any user with **Manage Telecommunications Configuration** permission can access and modify Appliance configuration for any type of Appliance, including the Recording Spans and CRCs.

See "User Profiles" in the *ETM® System Administration and Maintenance Guide* for instructions for creating a new user account. The procedure ["Granting Call Recorder Permission to an Existing User"](#page-21-0) on page 20 explains how to grant Call Recorder permissions to an existing account.

<span id="page-21-0"></span>*Granting Call Recorder Permission to an Existing User*

The Call Recorder permissions only appear in the **User Administration Tool** when the Call Recorder is licensed.

### **To grant Call Recorder permissions to an existing user**

- 1. On the ETM System Console main menu, click **Servers | User Management**. The **User Administration Tool** appears.
- 2. Click the **Permission Info** tab.

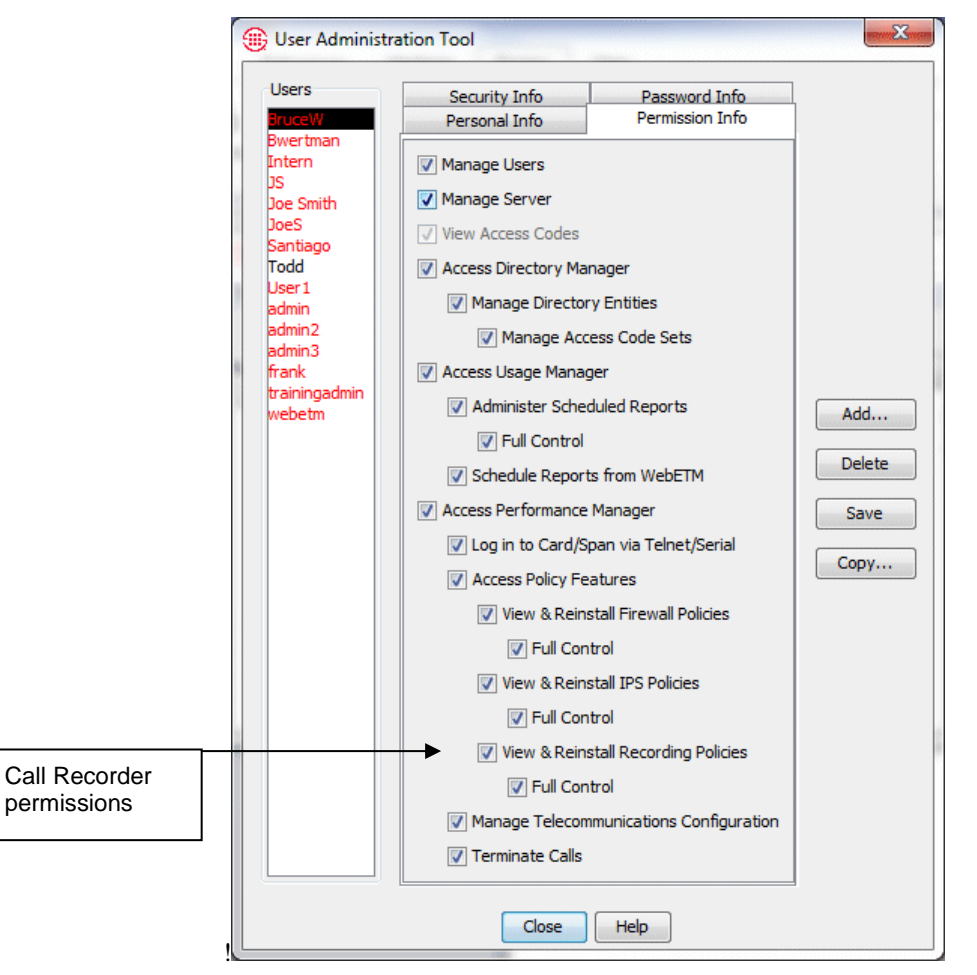

- 3. In the **Users** list, click the user to whom you want to grant this permission.
- 4. Select the **View & Reinstall Recording Policies** check box. (**Access Performance Manager** and **Access Policy Features** must be selected before you can grant **View & Reinstall Recording Policies** permission.)
- 5. If you want this user to be able to define and manage Call Recorder Policies, select the **Full Control** check box below the **View & Reinstall Recording Policies** check box.
- 6. Click **Save**.

CRC configuration provides the settings needed for the CRC to accept call recordings from Recording Spans, specifies whether a Collection Server is used, and if so, provides Collection Server connection information. **Configuring the CRC**

*Opening the CRC Configuration Dialog Box*

The CRC application appears at the Span level below a Card icon and is

identified by the  $\frac{d}{dx}$  icon. The instructions below explain how to open the **Call Recording Cache Application Configuration** dialog box to configure a single CRC or the **Multi-Span Configuration** dialog box to configure multiple CRCs with the same settings.

### **To open the Call Recording Cache Application Configuration dialog box**

For a single CRC:

 In the Performance Manager tree pane, right-click the CRC and click **Edit Call Recording Cache Application(s)**. The **Call Recording Cache Application Configuration** dialog box appears.

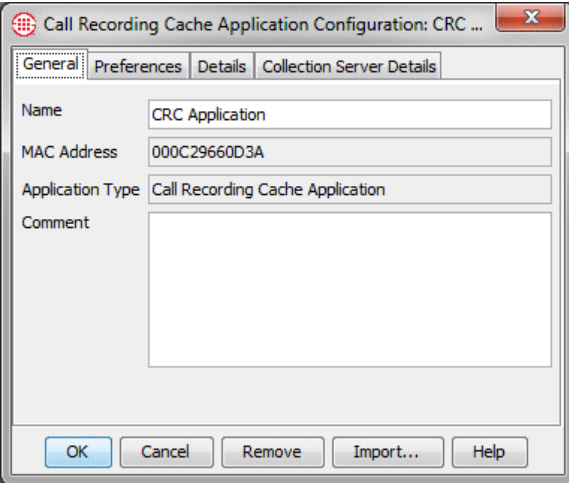

For multiple CRCs:

 Hold down CTRL and then in the Performance Manager tree pane, click each Cache, right-click the selection, and click **Edit Call Recording Cache Application(s)**. The **Multi-Call Recording Cache Configuration** dialog box appears.

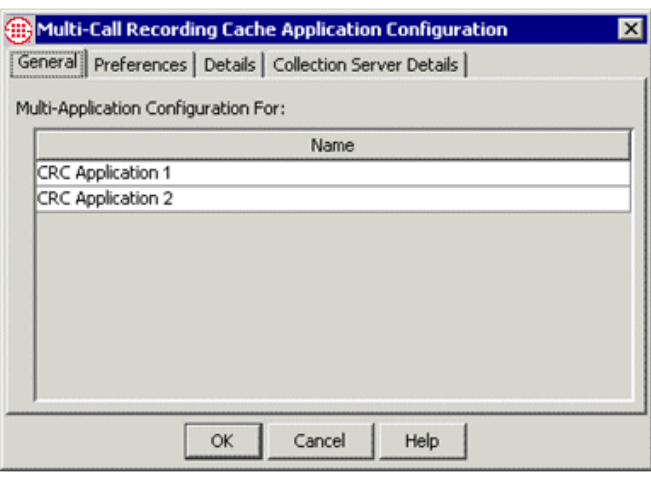

*Naming the CRC*

You must select a single CRC for editing to be able to change the **Name**  field.

### **To name the CRC**

 In the **Name** box on the **General** tab of the **Call Recording Cache Configuration** dialog box, type the comment text.

*Note: When you have completed CRC configuration, click OK to push the configuration to the CRC and close the dialog box. No changes take effect until you click OK.*

You can optionally type a tool tip comment. The comment appears when you hover the mouse cursor over the CRC icon in the Performance Manager tree pane. *Adding a Tool Tip Comment*

### **To add a tool tip comment**

 In the **Comment** box on the **General** tab of the **Call Recording Cache Configuration** dialog box, type the comment text. You can optionally use basic HTML tags to format the tool tip display.

**IMPORTANT** Since HTML tags are enclosed in angle brackets, use of angle brackets in the **Comment** field has the following limitation: If you want to display a left angle bracket, you must type the following code to denote it:  $\< l\< r$ 

In HTML, a typed left angle bracket character is never displayed, a right angle bracket is not displayed if a left angle bracket precedes it anywhere in the text, and any text enclosed in angle brackets is assumed to be a tag and not displayed. For example, if you type This is  $\langle$ span 2> in the **Comment** field, the tool tip displays only This is. If you instead type This is  $\<1$ t; span  $2$ , the tool tip displays This is <span 2> as you intended.

### *Specifying the Listener Port*

The **Listener Port** is the port on which the CRC accepts connections from the Recording Span(s). The default is **4398**. If this CRC is to use a different port for Recording Span connections, specify a different value.

**IMPORTANT** If you change this value, you must provide the new value to each Recording Span that is to send call recordings to this CRC, or they will be unable to communicate. See ["Changing the CRC Port"](#page-33-0) on page 32 for instructions.

### **To change the CRC Listener Port**

1. In the **Call Recording Cache Application Configuration** dialog box, click the **Details** tab.

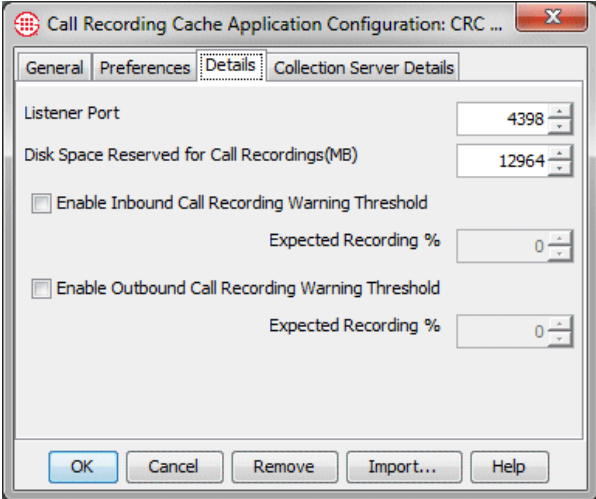

2. In the **Listener Port** box, type or select a new value.

*Note: When you have completed CRC configuration, click OK to push the configuration to the CRC and close the dialog box. No changes take effect until you click OK.*

*Enabling Call Recording Volume Warning Thresholds (Optional)*

You can set thresholds for expected volume of inbound and outbound call recordings as a percentage of call volume, and then configure a System Event to alert you when a threshold is not met. A drop in the expected volume of recorded calls may indicate an error condition resulting in calls not being recorded as expected.

### **To enable call recording warning thresholds**

1. In the **Call Recording Cache Application Configuration** dialog box, click the **Details** tab.

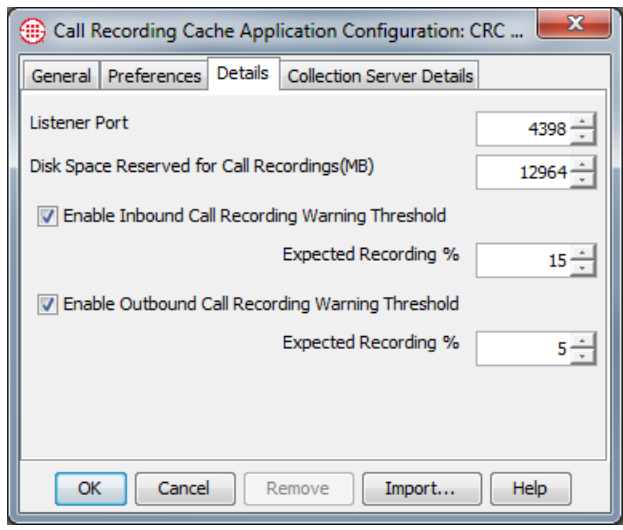

- 2. Optionally, select **Enable Inbound Call Recording Warning Threshold** and type or select the expected percentage of inbound calls to be recorded. A warning appears in the Diagnostic Log if the percentage of recorded calls falls below this threshold. This can alert you if inbound call recordings are failing, due to faulty configuration or other issues.
- 3. Optionally, select **Enable Outbound Call Recording Warning Threshold** and type or select the expected percentage of outbound calls to be recorded. A warning appears in the Diagnostic Log if the percentage of recorded calls falls below this threshold. This can alert you if outbound call recordings are failing, due to faulty configuration or other issues.
- 4. Configure the following System Event to send an alert when a threshold is not met. See ["Configuring an Alert for Threshold](#page-51-0)  [Violations"](#page-51-0) on page [50](#page-51-0) for instructions for configuring the alert:

**Call Recording Threshold Violation**—The user-defined threshold of expected call recordings was not met. This can indicate the calls have stopped being recorded due to a Call Recorder issue.

*Note: When you have completed CRC configuration, click OK to push the configuration to the CRC and close the dialog box. No changes take effect until you click OK.*

#### **Do not change this setting unless instructed to do so by SecureLogix Support personnel.** *Disk Space Reserved for Call*

When the CRC first connects to the Server, the disk space is set by default to the largest amount available for the type of Appliance on which the CRC resides. When this limit is reached, the oldest call recordings are deleted in first-in, first-out priority order (lowest to highest) until enough disk space is freed. That is, all low priority recordings across all dates are deleted first.

*Recordings*

### **To change the disk space reserved for call recordings**

- 1. In the **Call Recording Cache Application Configuration** dialog box, click the **Details** tab.
- 2. In the **Disk Space Reserved for Call Recordings (MB)** box, type or select the amount of space reserved for recordings. Note that if you supply a value not available on the Appliance type, the Appliance automatically adjusts the value, but the GUI does not reflect the value in use. If this happens, a Diagnostic Log is generated.

*Note: When you have completed CRC configuration, click OK to push the configuration to the CRC and close the dialog box. No changes take effect until you click OK.*

*Allowing Recording Span Connections to a Dedicated CRC Appliance*

This procedure only applies to dedicated CRC Appliances—CRCs on other Card types only accept connections from their local Spans, which are always authorized. If you are not using a dedicated CRC, skip this procedure UTA does not support dedicated CRC Appliances.

A dedicated CRC can accept simultaneous connections from up to 32 Spans on up to 8 Cards specified in its list of authorized Recording Spans.

### **To authorize a Recording Span to connect to a dedicated CRC**

- 1. Right-click the CRC and click **Edit Call Recording Cache Application(s)**.
- 2. Click the **Valid Connections** tab.

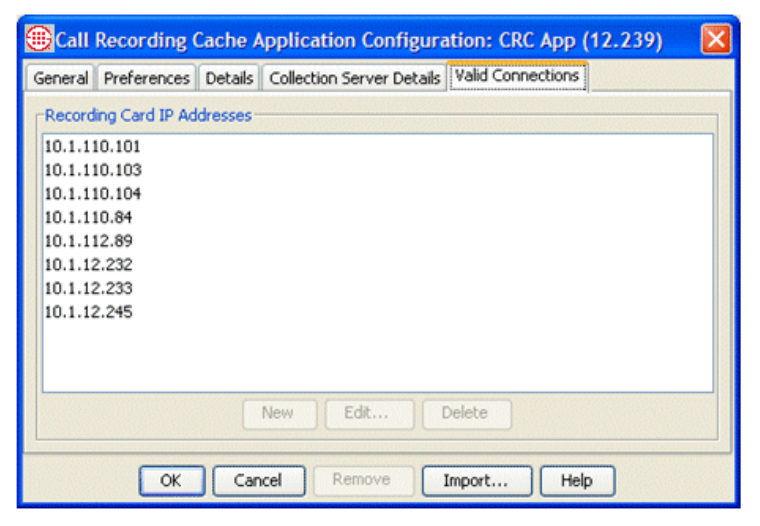

- 3. Click **New**. The **Recording Card IP Address** dialog box appears.
- 4. Type the IPv4 or IPv6 address of the Card on which the Recording Span resides, then click **OK**.

*Enabling the CRC to Use a Collection Server*

The CRC sends call recordings and logs to a Collection Server via TCP/IP. (A Collection Server can receive call recordings from up to 20 CRCs.) The CRC always initiates the connection to the Collection Server.

Use the instructions below to configure the CRC to connect to the Collection Server and to set the upload schedule.

Note that if you use SMDR Extensions , call recordings are not transferred to the Collection Server until they are processed against the SMDR Extensions list after the call ends and SMDR data is received.

### **To enable this CRC to use a Collection Server**

1. In the **Call Recording Cache Application Configuration** dialog box, click the **Collection Server Details** tab.

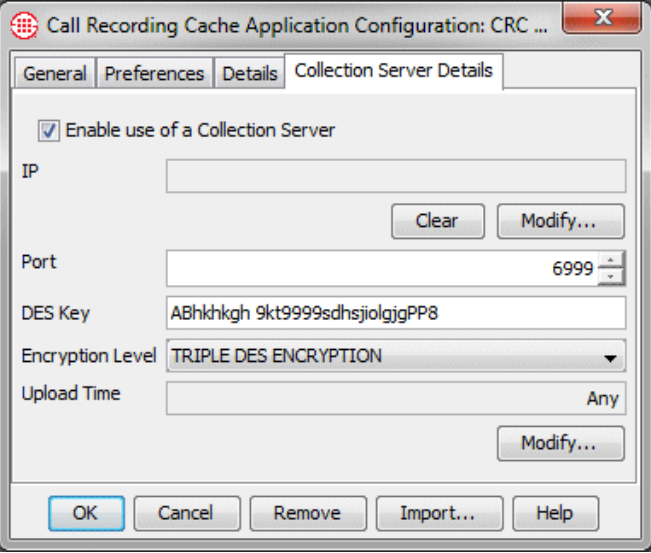

- 2. Select the **Enable use of a Collection Server** check box.
- 3. Under the **IP** box, click **Modify**, and then type the IPv4 or IPv6 address of the Collection Server and click **OK**.
- 4. In the **Port** box, type or select the port on which the Collection Server receives connections from CRCs, if different from the default. The default is **6999**.
- 5. In the **DES Key** box, type the DES Key used for encrypted communication between the CRCs and the Collection Server. The DES Key must always match between the CRC and the Collection Server; initial communication is always encrypted to validate the connection, regardless of the **DES Level** setting. If you change the value here, be sure to change it at the Collection Server as well. The same DES key is used by all CRCs connecting to a given Collection Server.
- 6. In the **DES Level** box, click the down arrow and select the level of encryption: **No Encryption**, **Single DES Encryption**, or **Triple DES Encryption**.
- 7. **Upload Time** specifies the interval at which call recordings are transferred from the CRC to the Collection Server. Under the **Upload Time** box, click **Modify**.
	- a. The **Upload Time** dialog box appears with the **General** tab selected.

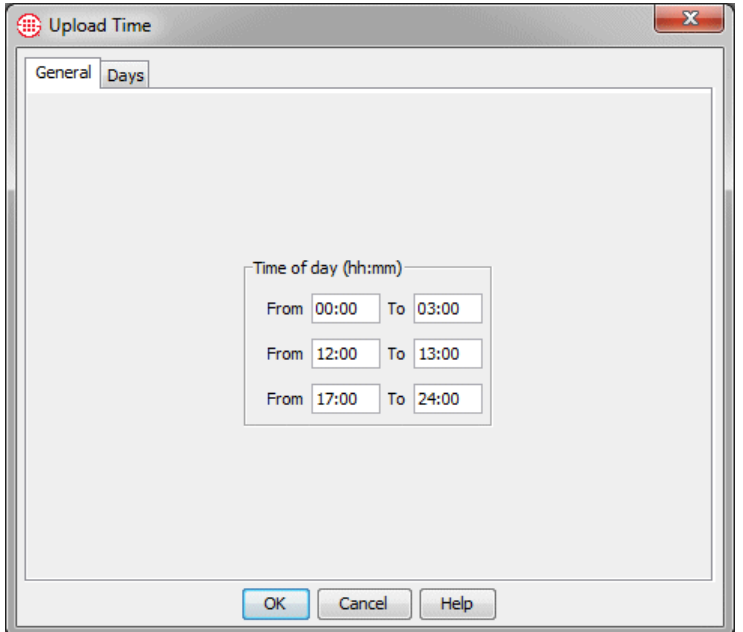

- b. In the **Time of day (hh:mm)** area, specify up to 3 different periods, in 24-hour format, when call recordings are to be uploaded. You must specify at least one period. Note that a period cannot span midnight. Use the time range fields chronologically in top to bottom order. Leave unused fields blank. For example, if you want to specify all times, in the first set of **From** and **To**  boxes, type 00:00 and 24:00.
- c. Click the **Days** tab to specify which days calls are to be uploaded during the specified times.

Defining the **Upload Time** is very similar to defining a Time for a Policy Rule.

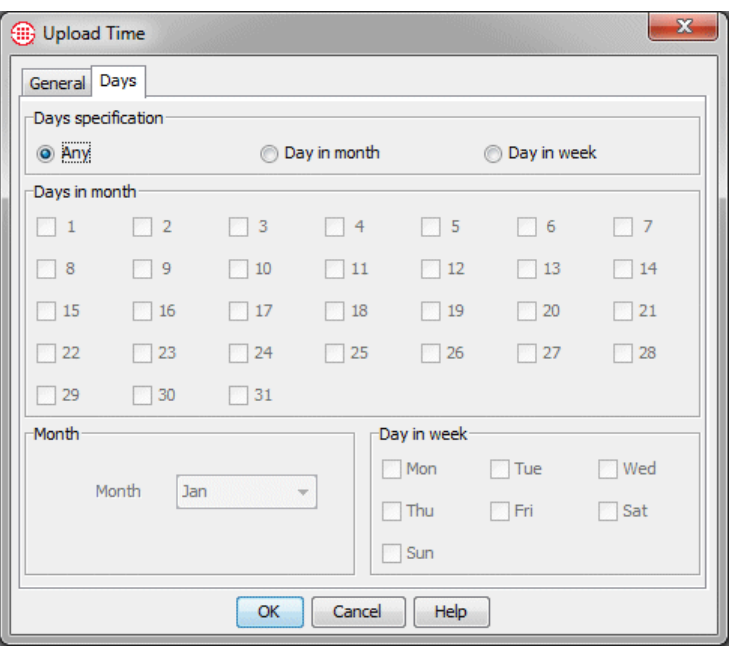

- In the **Days Specification** area, select one of the following:
	- **Any**—Call recordings are uploaded on all days at the times specified on the **General** tab. The other fields on the dialog box are grayed out. Use this option when you want near-realtime streaming of data.

**IMPORTANT** If SMDR Extensions are used, call recordings are not transferred until after SMDR Extension processing occurs, which happens after the call ends and SMDR data is received. In this case, real-time streaming cannot occur.

- **Day in Month**—Allows you to specify certain days in a specific month on which call recordings are to be uploaded.
	- a. In the **Days in Month** area, select the days in the month on which call recordings are to be uploaded during the times you set on the **General** tab.
	- b. In the **Month** area, select the **Month**.
- **Day in week—Allows you to specify certain days of the** week on which call recordings are to be uploaded at the times you set on the **General** tab.
	- o In the **Days in Week** area, select each day on which calls are to be uploaded. Note that if you select all days of the week, it has the same result as selecting **Any**.
- d. Click **OK** to save your settings and close the dialog box. The **Upload Times** field updates with a description indicating the days and times specified.

completed CRC configuration, click **OK**  to push the configuration to the CRC and close the dialog box. No changes take effect until you click **OK**.

**Note**: When you have

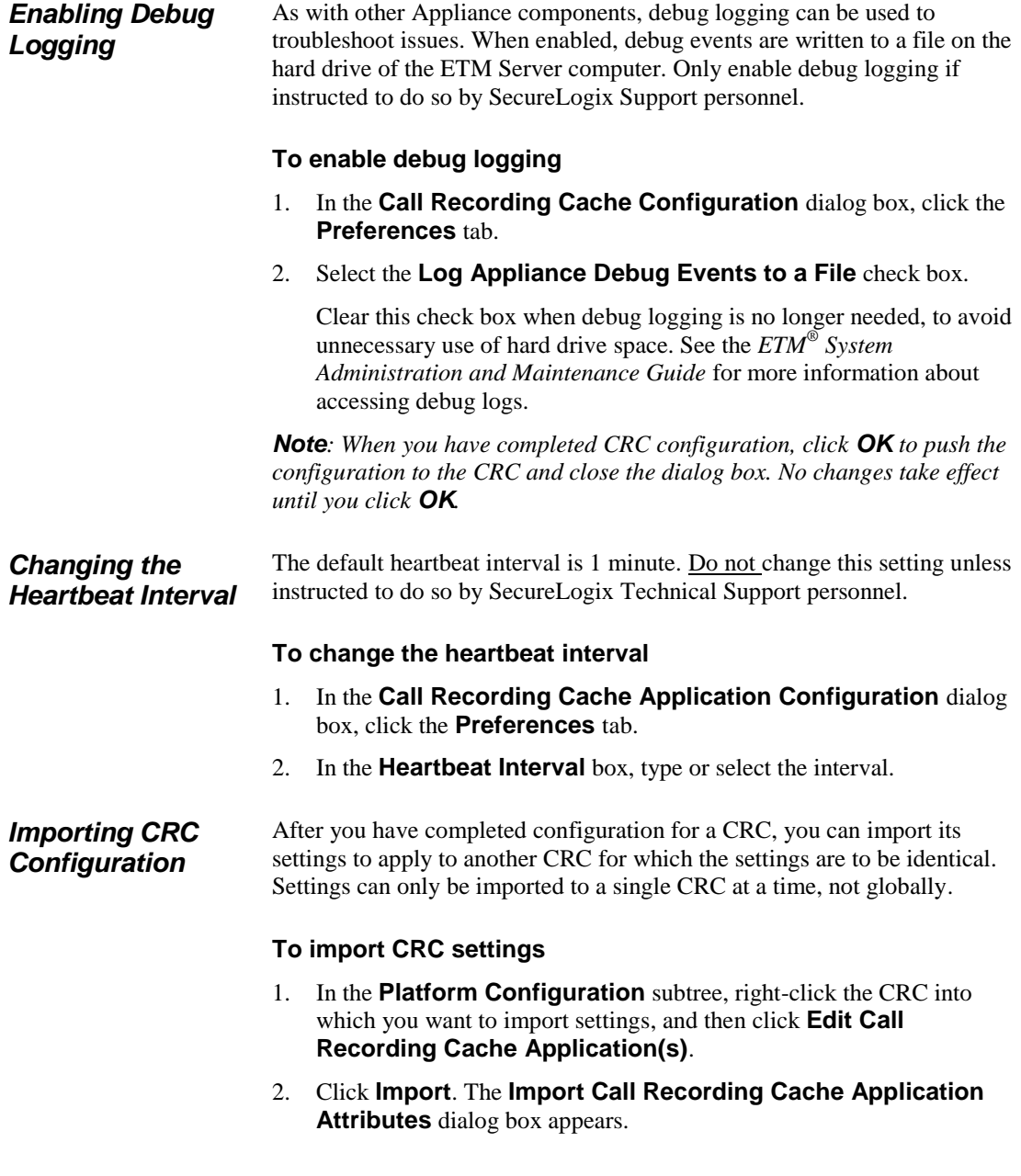

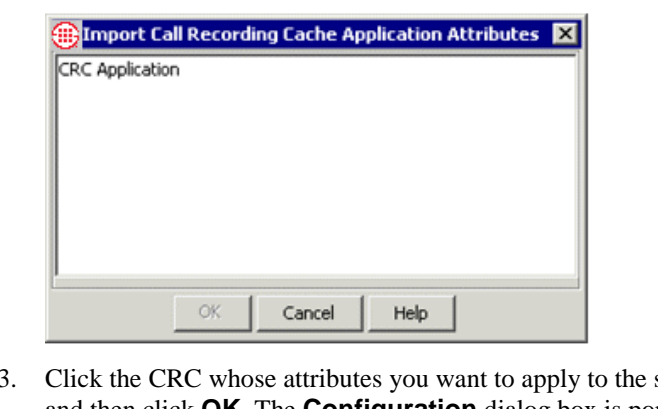

- selected CRC, and then click **OK**. The **Configuration** dialog box is populated with the settings that you imported.
- 4. Click the **General** tab and assign a **Name** to the CRC if you have not yet done so.
- 5. Click **OK** to save the configuration and download it to the CRC.

Call Recording is enabled by the Server license. After you install the Call Recording Server license on the ETM Server, the Call Recorder-specific settings become available for each Span. You use these settings to configure recording for the Spans on which calls are to be recorded, as described in the sections below. **Configuring the Span for Recording**

> If you have not already done so, see "Configuring Spans" in the *ETM® System Installation Guide* for instructions for configuring the telco Spans. Then return to this procedure to perform Call Recorder-specific configuration.

#### **To open the Span Configuration dialog box** • In the **Telco Configuration** subtree, right-click the Span and click **Edit Span(s)**. *Opening the Span Configuration Dialog Box*

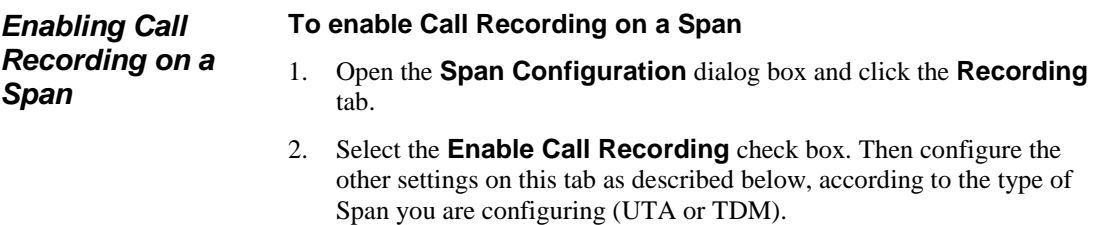

### **UTA Span Recording Tab**

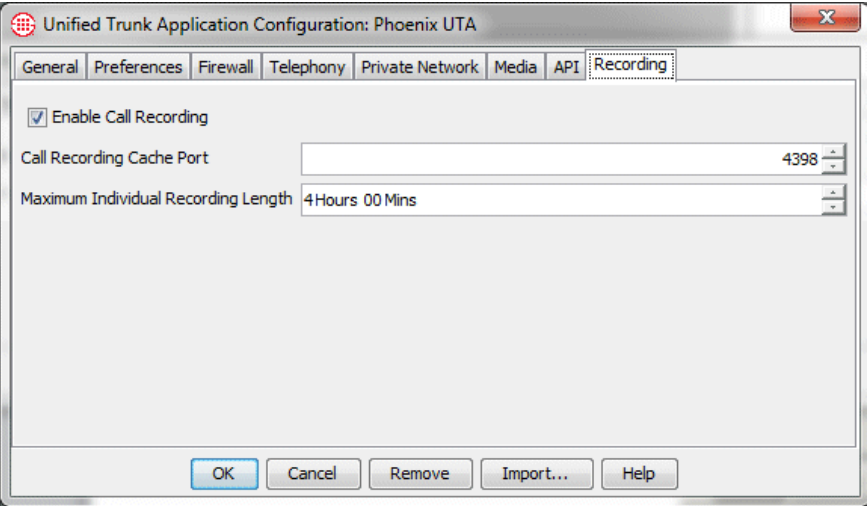

### **TDM Span Recording Tab**

*Specifying the CRC to Use (TDM)* 

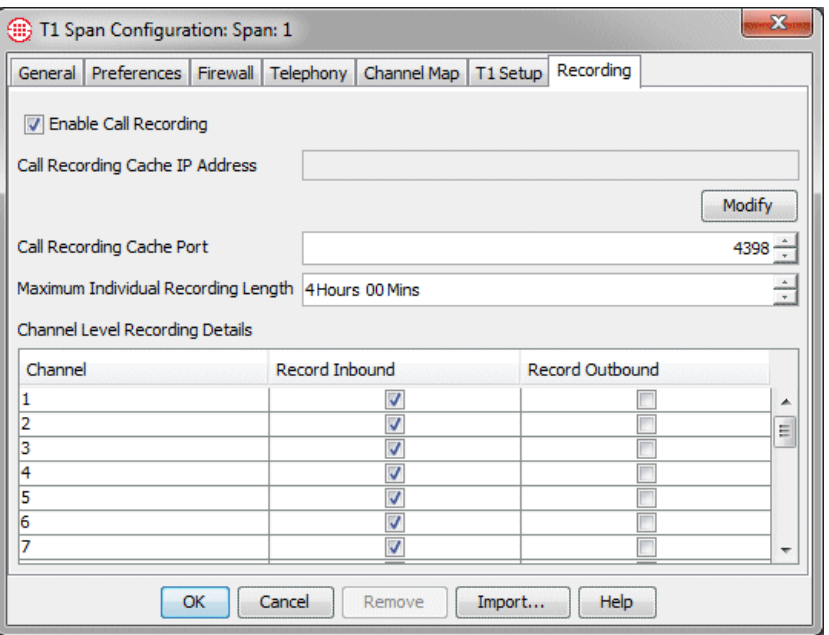

UTA Spans always use their local CRC. Other Spans can use either their local CRC (the CRC on the same Card as the Span—1024 and 1090 Cards only) or a dedicated CRC Appliance. By default, *localhost* (127.0.0.1) is specified. If the Span is to use its local CRC, skip this procedure. CRCs coresident with telco Spans can accept connections only from their local Spans.

 This icon indicates that a Span is not connected to its CRC.

**Note**: When you have completed Span configuration, click **OK**  to download the changes to the Span(s) and close the dialog box. No changes take effect until you click **OK** to close the dialog box.

### <span id="page-33-0"></span>*Changing the CRC Port*

**Note**: When you have completed Span configuration, click **OK**  to download the configuration to the Span and close the dialog box. No changes take effect until you click **OK**.

*Specifying Which Channels to Record (TDM)*

To use a dedicated CRC Appliance, use the procedure below. If a Recording Span cannot connect to a CRC, no recording can occur. If a Recording Span loses connection to its CRC while recording is in progress, recording ceases and those recordings are discarded.

**IMPORTANT** Be sure to add this Span to the specified CRC's list of authorized Recording Spans so the connection is allowed.

### **To specify a dedicated CRC Appliance on which calls are to be recorded**

- 1. Open the **Span Configuration** dialog box.
- 2. Click the **Recording** tab.
- 3. Under the **Call Recording Cache IP Address** box, click **Modify**. The **CRC IP Address** dialog box appears.

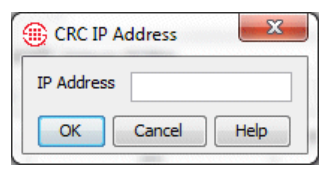

4. In the **IP address** box, type the IPv4 or IPv6 address of the CRC where this Span's calls are to be recorded.

By default, CRCs accept connections from Recording Spans on port **4398**. If the CRC for this Recording Span uses a different port, change the setting on the Recording Span to correspond to the port set on the CRC or the Recording Span will be unable to connect to the CRC. If the default port is used, skip this procedure and continue with the next procedure.

### **To change the CRC port**

- 1. Open the **Span Configuration** dialog box and click the **Recording**  tab.
- 2. In the **Call Recording Cache Port** box, type or select the port number on which the specified CRC accepts connections from Recording Spans.

### **To specify which channels to record (***not on UTA***)**

1. Open the **Span Configuration** dialog box and click the **Recording**  tab.

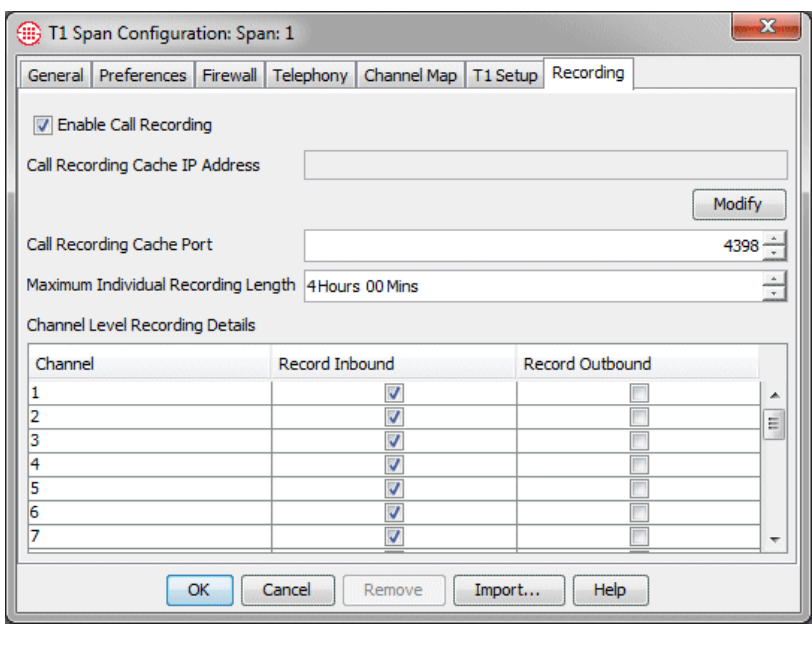

- 2. The **Channel Level Recording Details** area provides a row for each channel on the selected Span. For each channel:
	- To record inbound calls on the channel, select the **Record Inbound** check box. Clear the check box if inbound calls are not to be recorded on this channel.
	- To record outbound calls on the channel, select the **Record Outbound** check box. Clear the check box if outbound calls are not to be recorded on this channel.

*Setting the Maximum Individual Recording Length*

*Requesting Inbound SMDR*

### **To set the maximum length for an individual call recording**

- 1. Open the **Span Configuration** dialog box and click the **Recording**  tab.
- 2. In the **Maximum Individual Recording Length** box, type or select a value, from 1 minute to 8 hours. The default is 4 hours.

(*Not on UTA*) On TDM Spans, inbound SMDR can be used to identify the called extension for recorded calls, to allow special handling for recordings of calls to certain extensions. It can also be used to supply the destination number in the stored call recording data on the CRC.

On TDM Spans, you specify per channel whether Inbound SMDR is to be requested. SMDR Extension processing only applies to channels on which Inbound SMDR is enabled. Inbound SMDR is only used for SMDR Extension processing and to supply the destination in the recorded call data; it is not used for Policy processing.

<span id="page-35-0"></span>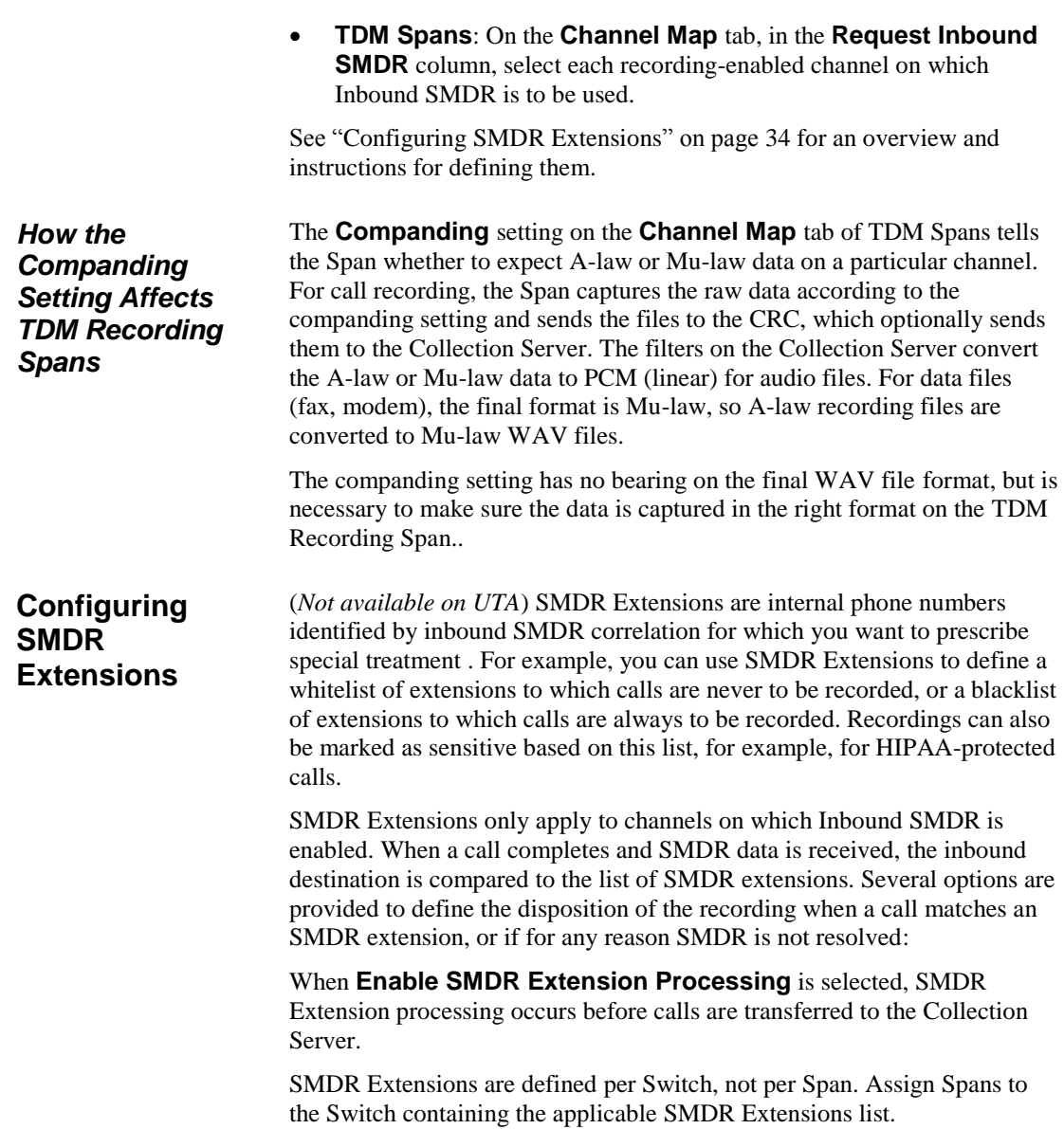

### **To enable Inbound SMDR**
## <span id="page-36-0"></span>*Defining SMDR Extensions*

SMDR Extensions can only be identified on channels for which Inbound SMDR is enabled. Channels for which Inbound SMDR is not enabled cannot use SMDR Extensions and ignore the **Enable SMDR Extension Processing** setting.

#### **To define SMDR Extensions**

- 1. In the **Telco Configuration** subtree of the Performance Manager, right-click the Switch to which the Recording Spans belong, and then click **Edit Switch**. The **Switch Configuration** dialog box appears.
- 2. Click the **Call Recorder** tab.

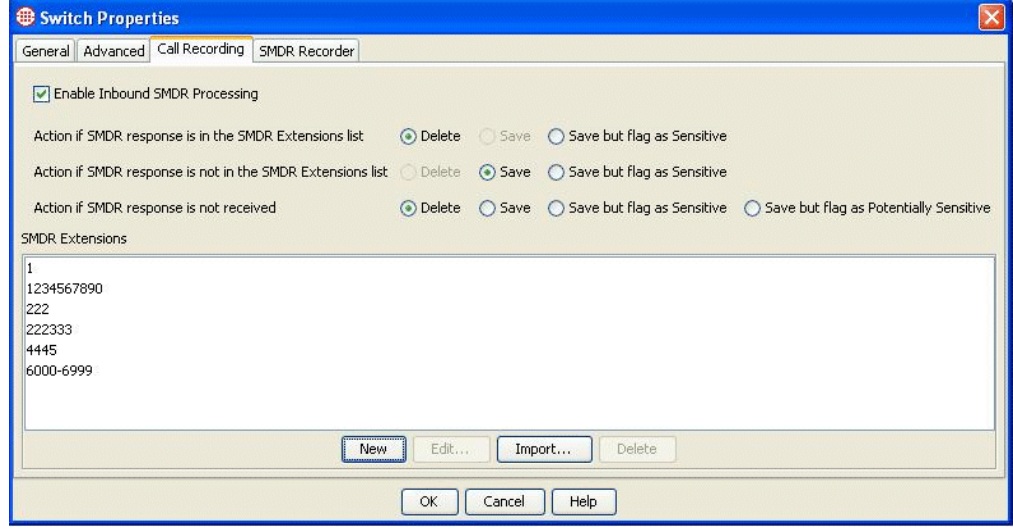

- 3. Select **Enable SMDR Extension Processing**. This setting applies only to channels on which Inbound SMDR is enabled; it is ignored on channels that do not request Inbound SMDR.
- 4. Click **New**. The **SMDR Extension** dialog box appears.

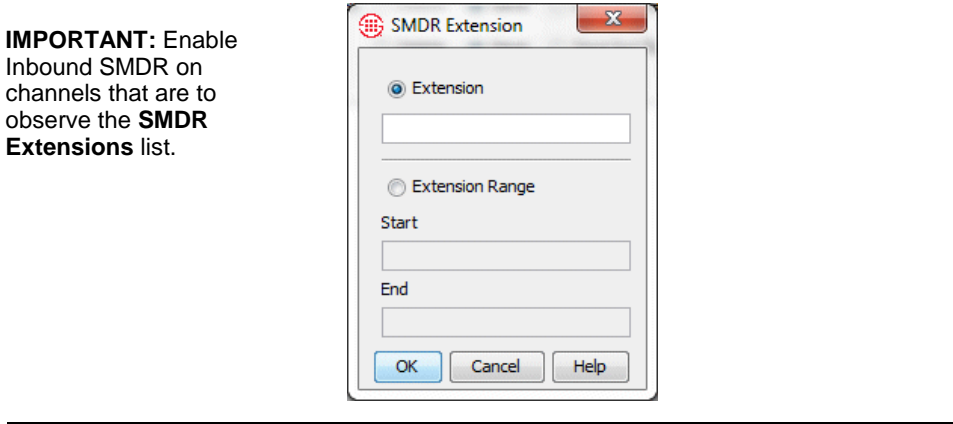

Call Recorder Configuration • 35

**Tip** After you have defined a list of SMDR Extensions for one Switch, you can import it into another Switch. See ["Importing SMDR](#page-38-0)  [Extensions"](#page-38-0) on page 37 for details.

**IMPORTANT** The handling options are grayed out until you populate the **SMDR Extensions** list.

- 5. Do one of the following:
	- Type a single internal extension.
	- Select **Extension Range** and type the starting extension and ending extension.
- 6. Click **OK**. Note that the entries are compared to the values in raw SMDR data. They are not converted to fully qualified numbers for SMDR Extension processing. (The values in the SMDR data may be converted to fully qualified numbers by the Dialing Plan after the SMDR Extension comparison has occurred, but this information is only stored in the destination field of the call information associated with the recording file. It is not used for Policy or SMDR Extension processing.)
- 7. Repeat steps 3 and 4 for each SMDR extension or range.

**Note** If the handling options are grayed out after you add one or more extensions to the list, a Span that is not upgraded to v7.1.1 or later is assigned to the Switch. Since this Span cannot support the new functionality until it is upgraded, the options are unavailable. If you upgrade all Spans and CRCs, the options become available.

- 8. Select handling options for these extensions:
	- **Action if SMDR response is in the SMDR Extension list**— If the SMDR response correlates with an entry in the SMDR extensions list:
		- **Delete**—Discard the recording.
		- **Save**—Treat the recording like any other recording.
		- **Save but flag as Sensitive**—Retain the recording but tag it as Sensitive in the metadata. Sensitive and Potentially Sensitive recordings are stored in a parallel directory structure on the Collection Server where access can be restricted with operating system permissions.
	- **Action if SMDR response is not in the SMDR Extension list**—If no entry in the SMDR Extensions list correlates with inbound SMDR results::
		- **Delete**—Discard the recording.
		- **Save**—Treat the recording like any other recording.
		- **Save but flag as Sensitive**—Retain the recording but tag it as Sensitive in the metadata. Sensitive and Potentially Sensitive recordings are stored in a parallel directory structure on the Collection Server where access can be restricted with operating system permissions.

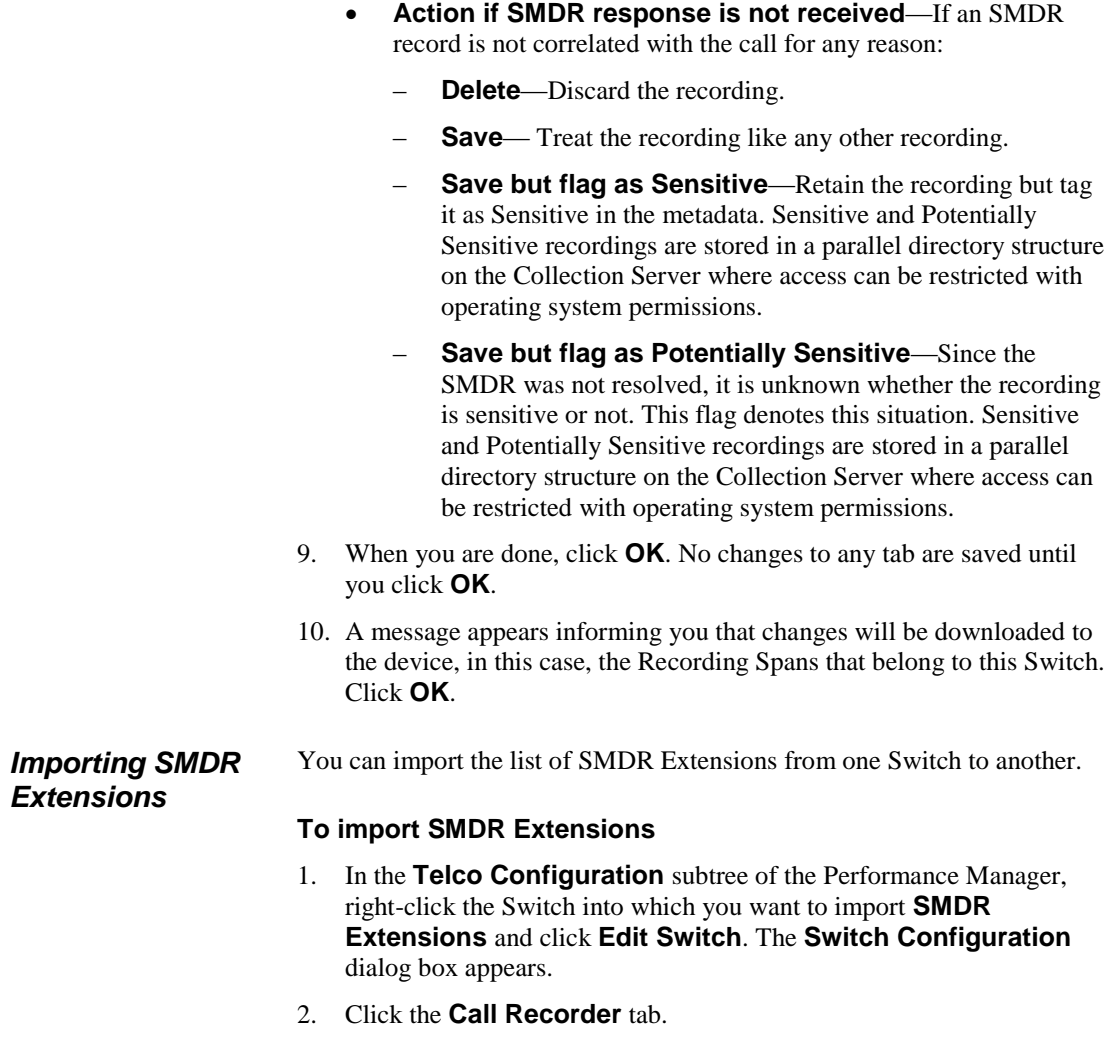

<span id="page-38-0"></span>3. Click **Import**. The **Import SMDR Extensions** dialog box appears.

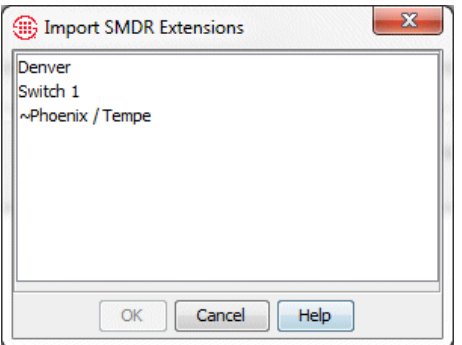

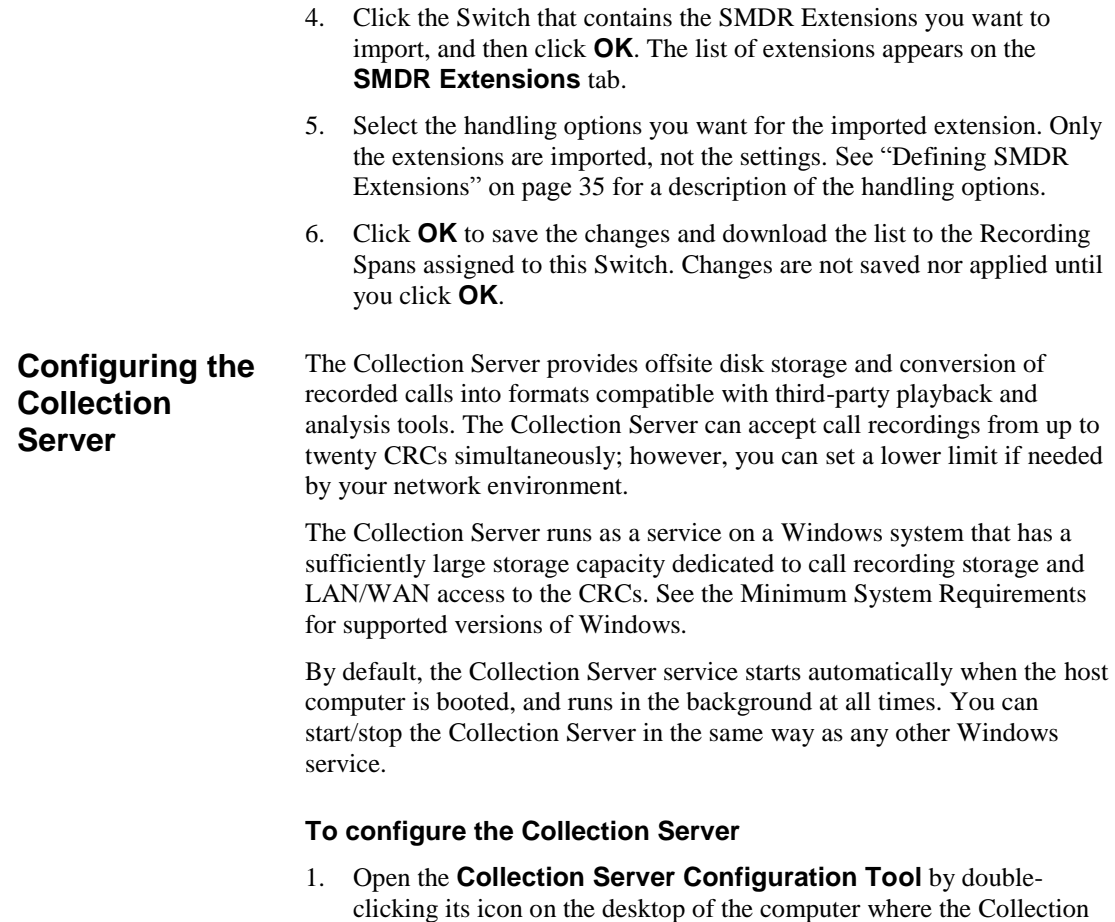

Server is running.

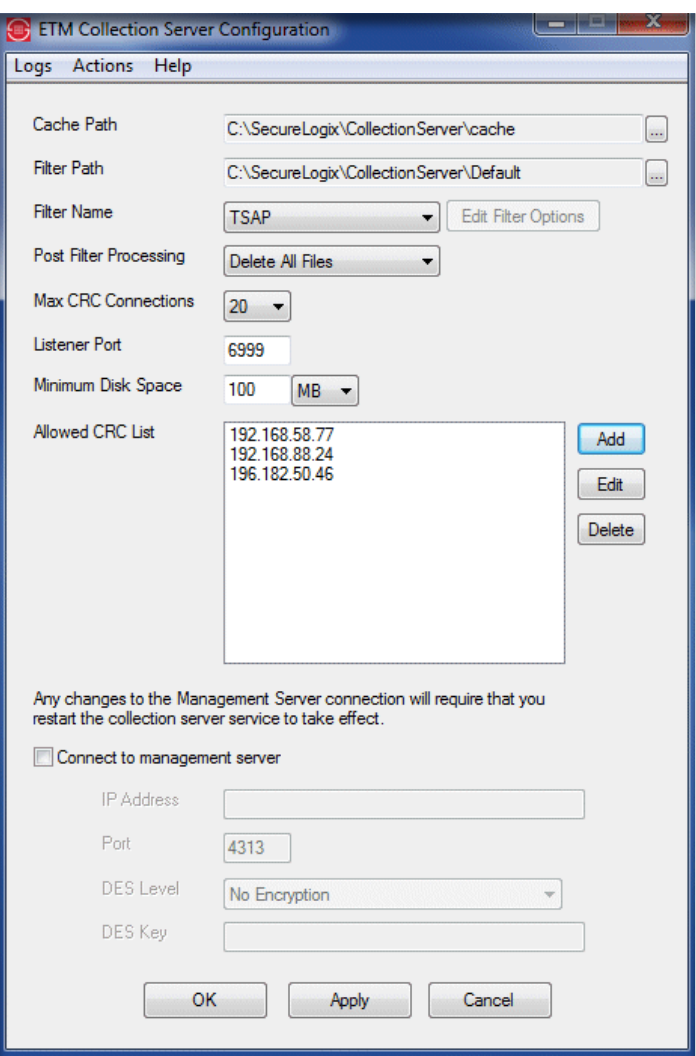

2. The **Cache Path** box specifies where files received from the CRCs are stored. The default is:

## **C:\Program Files\SecureLogix\CollectionServer\cache**

- To specify a different cache path, do one of the following:
	- Type the complete path to the folder where files received from CRCs are stored to await filter processing.

#### **OR**

- Click the **Browse** button to browse for the folder where files received from CRCs are to be stored to await filter processing. 3. The **Filter Path** box specifies where the filtered files are to be stored. Note that changes to the path take effect at the next CRC connection. They do not affect current connections. The default path is:

#### **C:\Program Files\SecureLogix\CollectionServer\Default**

- To specify a different cache path, do one of the following:
	- Type the complete path to the folder where filtered files are stored.

**OR**

- Click the **Browse** button to browse for the folder where the filtered files are to be stored.
- 4. The **Filter Name** box specifies the filter to be used to process the files: **Default** or **TSAP**. The default setting is the **Default** filter.
	- If you select **Default**, click **Edit Filter Options** and configure any of the following options:

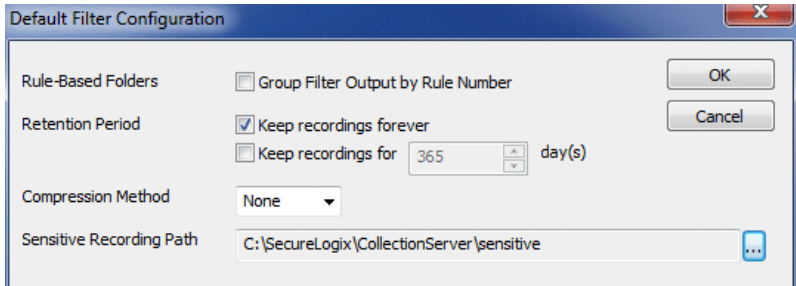

- a. **Group Output By Rule Number**—By default, output is grouped by Policy Name and then by the Date of the recording. If you select **Group Filter Output By Rule Number**, output is grouped by Policy Name, and then by Rule Number, and then the by Date of the recording. This allows the administrator of the Collection Server computer to assign Windows folder access permissions per rule number, to control who has access to different types of recordings, according to the purpose of the rule.
- b. **Retention Period**—If you want recordings to be automatically purged after a certain amount of time, select **Keep recording for** *n* **days** and then type or select the number of days, from 1 to 9999. By default, recordings are retained permanently.
- c. **Compression Method**—You can optionally compress the WAV files of voice calls on the Collection Server. To compress the files, select **GSM-FR**. **None** is the default. .
- d. **Sensitive Recording Path**—Specifies the path where Call Recordings flagged as Sensitive by the SMDR Extension

processing are stored. . Click the icon and browse to and select the location.

- e. Click **OK** to save the filter configuration and close the dialog box.
- To use the TSAP filter, click the down arrow and click **TSAP**.
- 5. Post-filter file processing determines what is done with the raw call recording data received from the CRCs. Options are to retain all files, retain only error files, or discard all files. See ["Post-Filter Processing"](#page-73-0) on page 72 for more information.
- 6. In the **Post-Filter Processing** box, click the down arrow and select an option:
	- **Delete All Files** (the default)
	- **Keep Error Files Only**
	- **Keep All Files**
- 7. The default **Max CRC Connections** is 20. To allow fewer, click the down arrow and click a different number.
- 8. The Collection Server Listener Port is the port on which the Collection Server accepts connections from authorized CRCs. The default port is 6999. To use a different port:
	- In the **Listener Port** box, type the port number. It is recommended that you choose a port above 5000.
- 9. **Minimum Disk Space**—The default is 100 MB. The Collection Server continually monitors the amount of available disk space. When the available disk space falls below a user-configurable threshold, the software generates a warning log message and a warning message appears on the desktop. Until the disk space issue is addressed, no new connections from CRCs are accepted and filtering of raw uploaded files is disabled. Once disk space is freed or the configured threshold is lowered, the Collection Server automatically resumes connection processing and filtering. You can optionally enable automated purging of recordings at a specified interval. Otherwise, be sure to respond promptly to disk space warnings.
- 10. Next to the **Allowed CRC List** box, click **Add**. The **Call Recording Cache Configuration** dialog box appears.

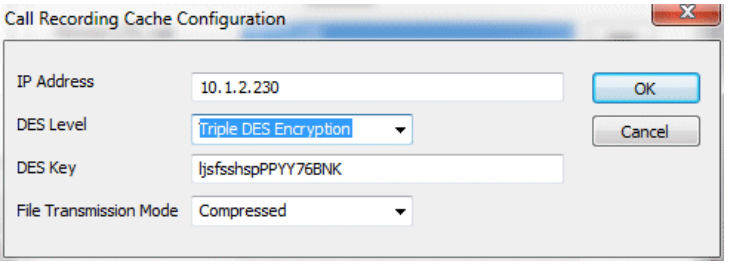

#### Call Recorder Configuration 41

- 11. In the **IP Address** box, type the IP address of the authorized CRC.
- 12. In the **DES Level** box, click the down arrow and select the level of encryption: **No Encryption**, **Single DES Encryption**, or **Triple DES Encryption**.
- 13. In the **DES Key** box, type the DES Key used for encrypted communication between the CRC and the Collection Server. The DES Key must always match between the CRC and the Collection Server; initial communication is always encrypted to validate the connection, regardless of whether encryption is specified.
- 14. In the **File Transmission Mode** box, click the down arrow and select **Compressed** or **Uncompressed** for the communication stream between the CRC and the Collection Server. **Compressed** is recommended for high-volume call recording.
- 15. Click **OK**. The CRC's IP address appears in the **Allowed CRC List**  box.
- 16. On commercial ETM System installations, an optional web-based interface is available called the ETM Web Portal. The **Connect to Management Server** options on this dialog box are only used to enable the Collection Server to be searchable via the ETM Web Portal, so leave this checkbox cleared.
- 17. Click **OK** to save the changes and close the tool; click **Apply** to save the changes and leave the tool open.

*About the ETM® Collection Server Configuration Tool*

The **ETM® Collection Server Configuration Tool** provides options to configure storage directories, filters, listener port, and maximum connections; specify which CRCs are authorized to send data to the Collection Server; and dictate what to do with the files after processing.

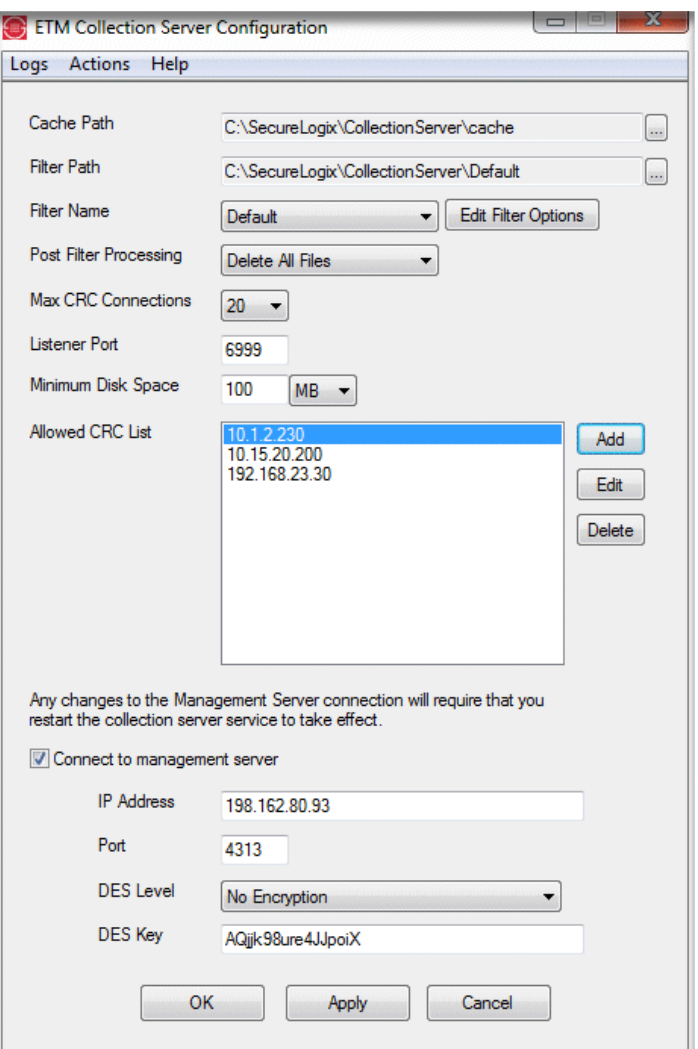

The Collection Server continually monitors changes to its configuration file; if it detects that the file has changed, the file is re-read and changes are applied immediately. Except for changes to the ETM Server connection information, you do not need to stop the Collection Server to configure it, nor do you need to restart the Collection Server after changing its configuration. Configuration changes are applied seamlessly on a transactional basis.

If you change the ETM Server information, restart the Collection Server service to effect the changes.

## **To open the ETM® Collection Server Configuration Tool**

 On the Windows desktop, double-click the **ETM Collection Server Configuration Tool** icon.

## <span id="page-45-0"></span>*Authorizing CRCs to Connect to the Collection Server*

The Collection Server can store call recordings from up to 20 CRCs, but only accepts connections from CRCs authorized in the Collection Server's **Allowed CRC List**.

#### **To add CRC to the Allowed CRC List**

- 1. Open the **Collection Server Configuration** Tool.
- 2. Next to the **Allowed CRC List** box, click **Add**. The **Call Recording Cache Configuration** dialog box appears.

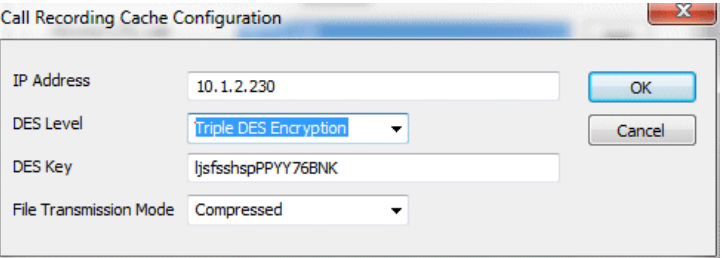

- 3. In the **IP Address** box, type the IP address of the authorized CRC.
- 4. In the **DES Level** box, click the down arrow and select the level of encryption: **No Encryption**, **Single DES Encryption**, or **Triple DES Encryption**.
- 5. In the **DES Key** box, type the DES Key used for encrypted communication between the CRC and the Collection Server. The DES Key must always match between the CRC and the Collection Server; initial communication is always encrypted to validate the connection, regardless of whether encryption is specified.
- 6. In the **File Transmission Mode** box, click the down arrow and select **Compressed** or **Uncompressed** for the communication stream between the CRC and the Collection Server. **Compressed** is recommended for high-volume call recording.
- 7. Click **OK**. The CRC's IP address appears in the **Allowed CRC List**  box.
- 8. Click **Apply** to apply the change and leave the GUI open. Click **OK** to apply the change and close the GUI.

## *Editing a CRC Authorization*

*Deleting a CRC Authorization*

## **To edit a CRC authorization**

- 1. Open the **Collection Server Configuration** Tool.
- 2. In the **Allowed CRC List** box, click the authorized CRC for which you want to edit information, and then click **Edit**. The **Call Recording Cache Configuration** dialog box appears.
- 3. Change settings as needed, and then click **OK**. See ["Authorizing CRCs](#page-45-0)  [to Connect to the Collection Server"](#page-45-0) on page 44 for details about each field, if necessary.

If you delete a CRC authorization, the CRC is no longer allowed to connect.

## **To delete a CRC authorization**

- 1. Open the **Collection Server Configuration** Tool.
- 2. In the **Allowed CRC List** box, click the CRC for which you want to remove authorization, and then click **Delete**.

*Setting the Minimum Disk Space Allowed on the Collection Server*

The Collection Server continually monitors the amount of available disk space. When the available disk space falls below a user-configurable threshold, the software generates a warning log message and a warning message appears on the desktop. Until the disk space issue is addressed, no new connections from CRCs are accepted and filtering of raw uploaded files is disabled. Once disk space is freed or the configured threshold is lowered, the Collection Server automatically resumes connection processing and filtering.

**IMPORTANT** Be sure to regularly monitor disk space, respond promptly to low disk space warnings, and remove recordings to archival media to avoid running out of disk space. Optionally, you can configure automatic purging. This is especially important if you install the Collection Server on your primary partition.

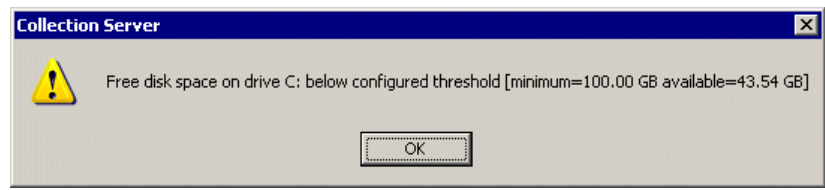

## **To set the minimum disk space allowed**

- 1. Open the **Collection Server Configuration** Tool.
- 2. In the **Minimum Disk Space** boxes:
	- In the first box, type the size. It is recommended that you specify at least 500 MB free.
	- In the second box, click the down arrow and click the unit of measure: **MB** or **GB**.
- 3. Click **Apply** to apply the change and leave the GUI open. Click **OK** to apply the change and close the GUI.

When you use the Default filter, you can enable automatic purging on the Collection Server to avoid running out of configured disk space, which prevents transfer of new calls. Automatic purging is not available for the TSAP filter. *Automated Collection Server Purging*

## **To configure Collection Server purging**

1. In the **ETM Collection Server Configuration** tool, with the **Default** filter selected, click **Edit Filter Options**.

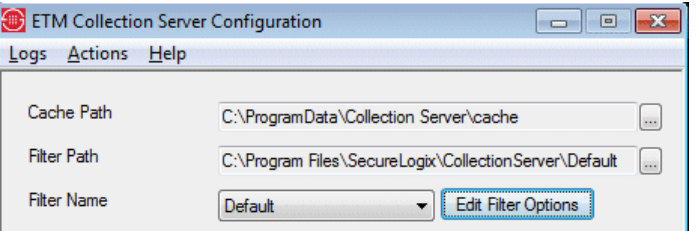

2. The **Default Filter Configuration** dialog box appears.

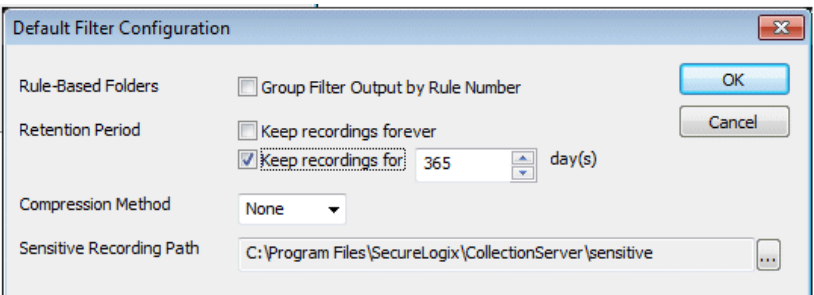

- 3. Do one of the following:
	- To disable automatic purging and use manual purging, select **Keep recordings forever**.
	- To enable automatic purging, select **Keep recordings for** and specify the number of days of files to keep. The default is **365**. The purger deletes all recordings older than the number of days

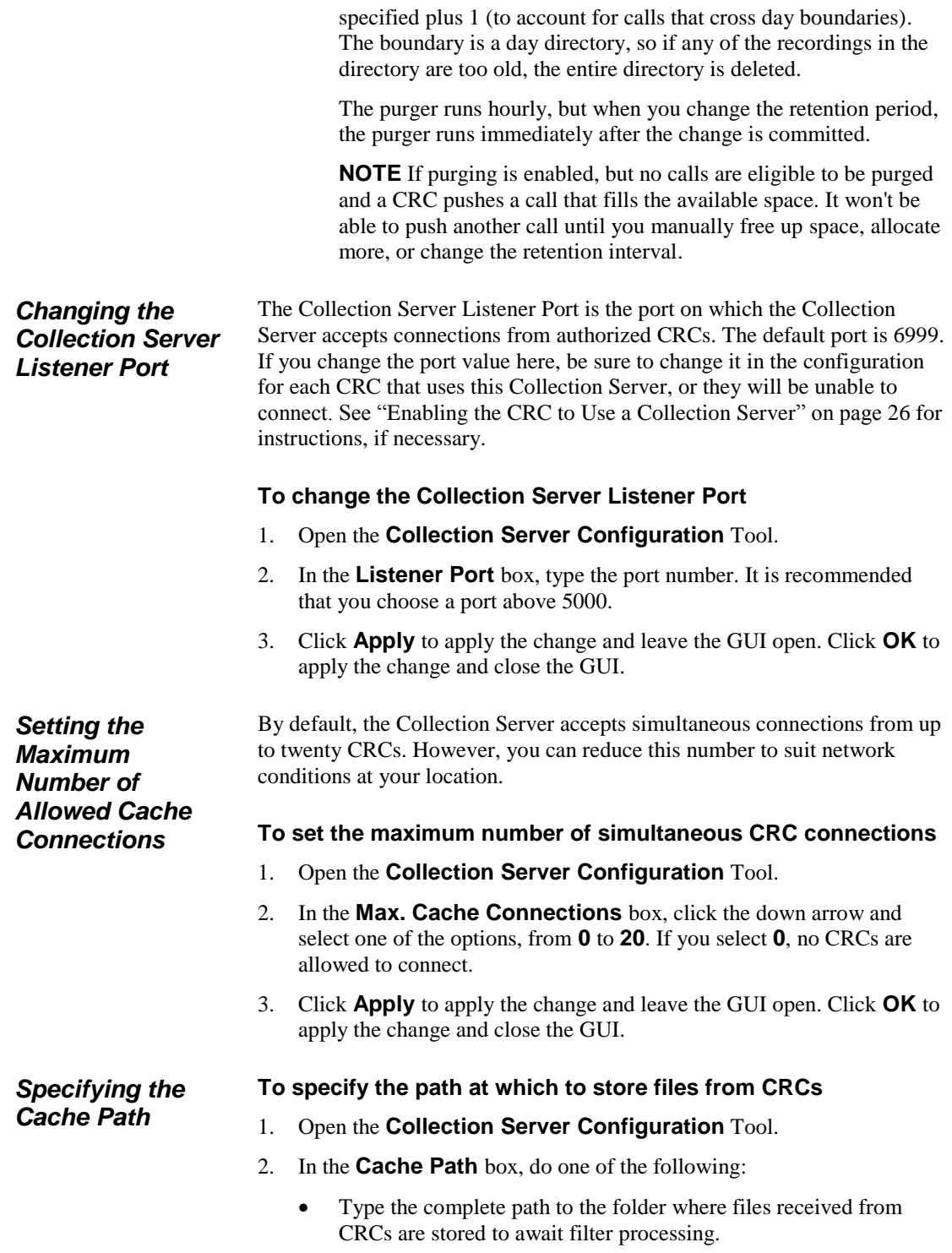

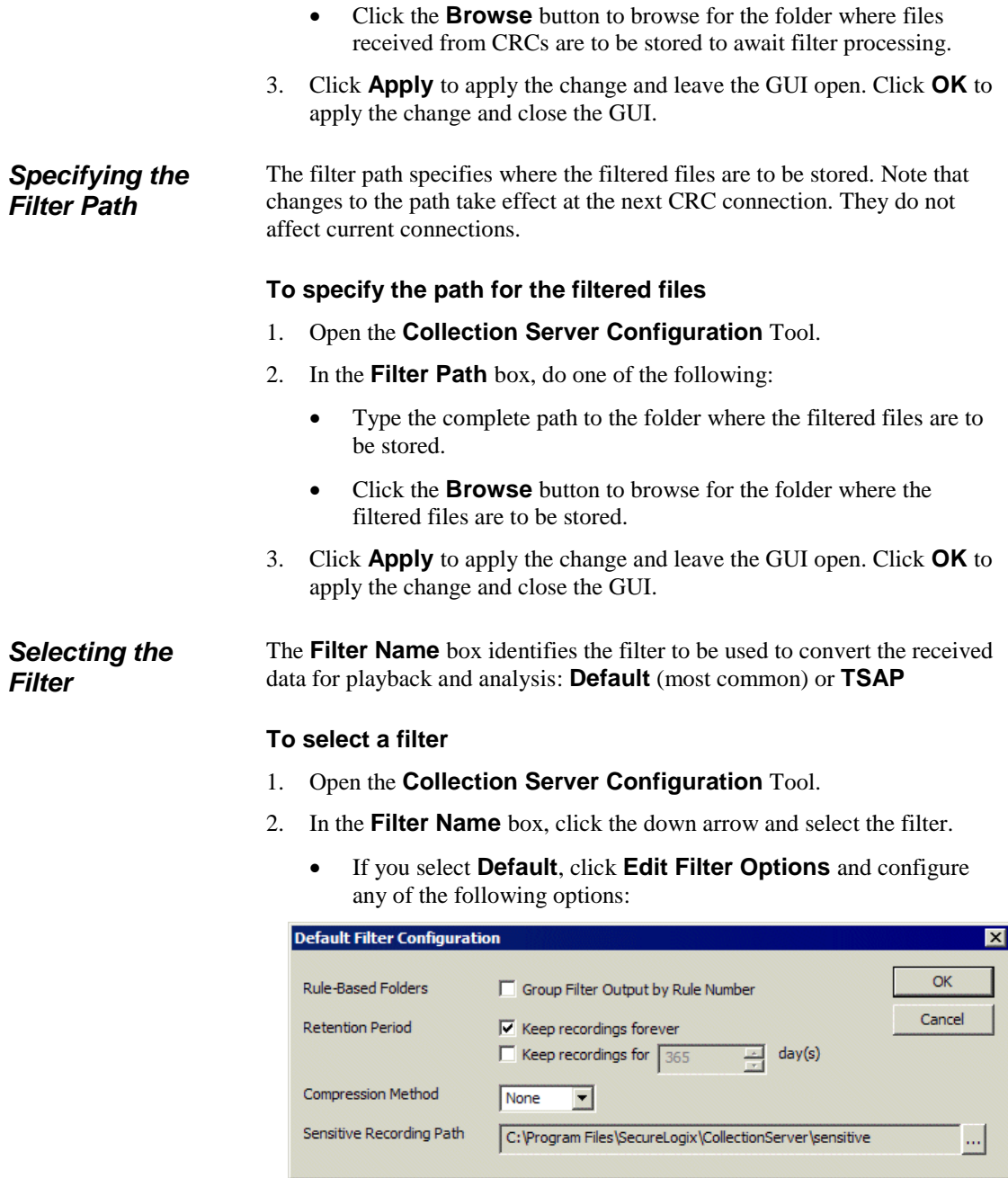

a. **Group Output By Rule Number**—By default, output is grouped by Policy Name and then by the Date of the recording. If you select **Group Filter Output By Rule Number**, output is grouped by Policy Name, and then by Rule Number, and then the by Date of the recording. This allows the administrator of the Collection Server computer to

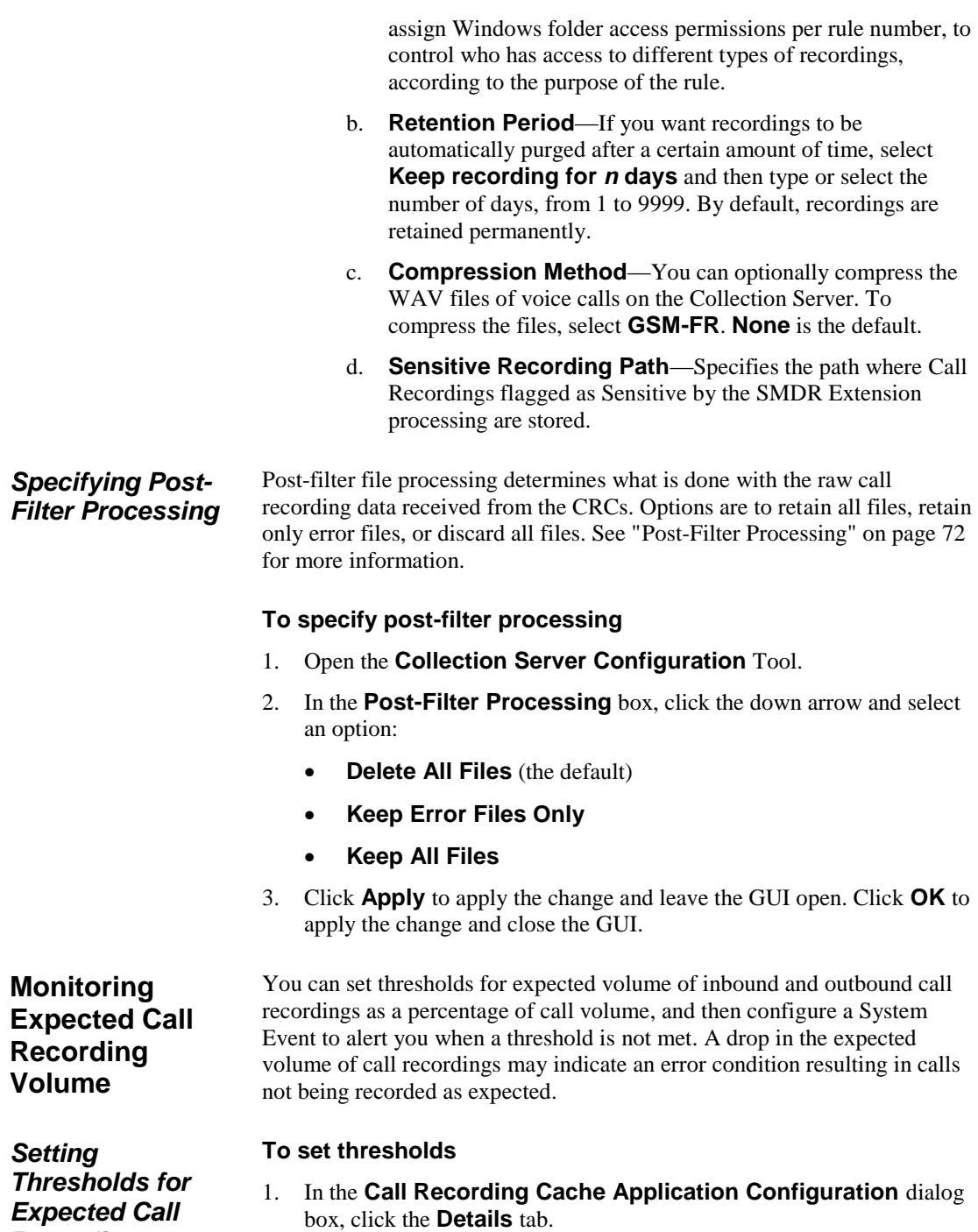

*Expected Call Recording Volume*

## Call Recorder Configuration • 49

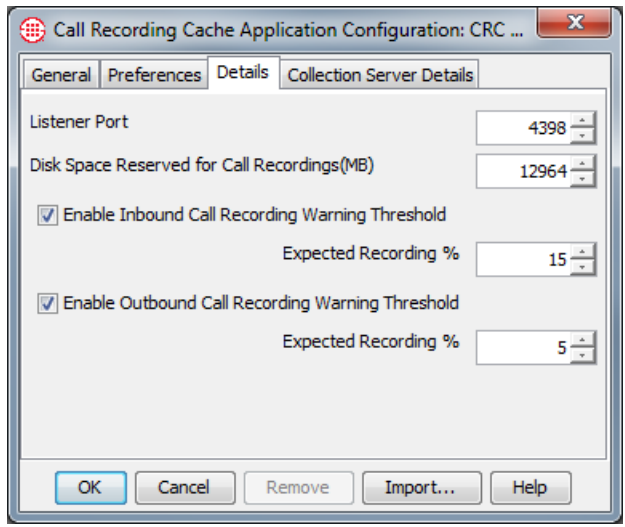

- 2. Select **Enable Inbound Call Recording Warning Threshold** and type or select the expected percentage of inbound calls to be recorded. A warning appears in the Diagnostic Log if the percentage of recorded calls falls below this threshold. This can alert you if inbound call recordings are failing, due to faulty configuration or other issues.
- 3. Select **Enable Outbound Call Recording Warning Threshold** and type or select the expected percentage of outbound calls to be recorded. A warning appears in the Diagnostic Log if the percentage of recorded calls falls below this threshold. This can alert you if outbound call recordings are failing, due to faulty configuration or other issues.

Configure the following System Event generate an alert when the threshold is violated:

 **Call Recording Threshold Violation**—The user-defined threshold of expected call recordings was not met. This can indicate the calls have stopped being recorded due to a Call Recorder issue.

## **To configure the alert**

- 1. In the ETM System Console, click the name of the Server and then click the **Server Administration Tool** icon on the toolbar. The **System Administration Tool** appears.
- 2. Click the **System Events** tab.
- 3. Click the PLUS SIGN to expand the **Warning Events** node and then click **Call Recording Threshold Violation**.

*Configuring an Alert for Threshold Violations*

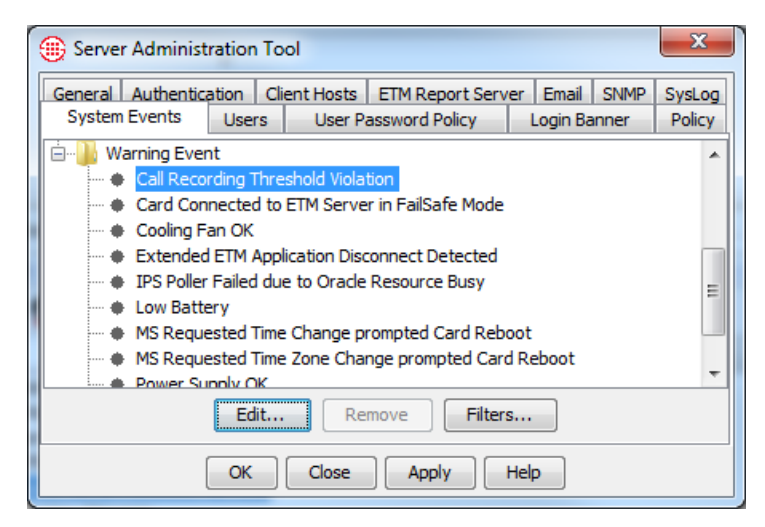

4. Click **Edit**. The **System Event Tracks** dialog box appears.

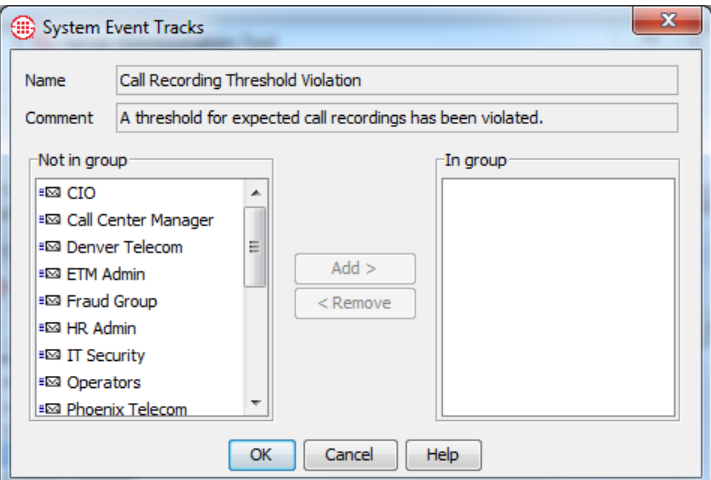

- 5. In the **Not in Group** box, do one of the following:
	- Double-click each Track you want to receive an alert when a threshold is not met. They are added to the **In group** box.
	- Hold down CRTL or SHIFT and select the set of Tracks you want to receive an alert when a threshold is not met, and then click **Add** to add the selected Tracks to the **In group** box.
- 6. Click **OK**.
- 7. On the **Server Administration Tool**, click **OK** to save the changes and close the dialog box or **Apply** to save the changes and leave the dialog box open.

# **Where to Go From Here**

The Call Recorder is now ready to use for recording calls. Next, you need to define and install a Recording Policy that specifies which calls you want to record. The next chapter provides detailed instructions for defining and installing a Recording Policy and for accessing completed recordings.

# **Using the Call Recorder**

## **Recording and Accessing Calls**

To record calls, you define and install a Recording Policy on each Call Recording Span. The Recording Policy identifies the calls that are to be recorded, using a set of Rules that specify call attributes of calls to be recorded, such as source, destination, call type, and so on. After you define and install the Policy, no further user intervention is needed to record calls. Calls that match a Record rule in the Policy are automatically recorded.

When a call that is supposed to be recorded ends, the recording is stored on the CRC only until it is transferred to the Collection Server. Call Recordings on the Collection Server can be accessed on the Collection Server computer file system, using third-party play back and analysis tools.

## **Recording Calls**

To record calls with the Call Recorder, you define and install a *Recording Policy* that specifies which calls are to be recorded. Calls that do not match a Record rule in the Policy are not recorded.

A Recording Policy consists of a set of Rules that define specific calls to be recorded. Calls can be identified for recording by any combination of call direction, called and/or calling phone numbers, call time, and call type. Recording begins at the start of a call while Policy processing is performed. Only recordings of calls that match all of the criteria in a Rule throughout the life of the call are retained. As with other Policy types, a call can match more than one Rule if call type changes during the call.

> **IMPORTANT** Calls are only recorded if they match a Rule that specifies **Record**. You can also define rules that specify **Do Not Record**. Every Recording Policy has an Implied Policy Rule that prevents recording of any calls that never match a recording rule. Additionally, the SMDR Extension list<sup>\*</sup> enables you to define internal extensions to which inbound calls are never to be recorded, based on internal SMDR data.

\* SMDR Extensions are not available on UTA.

**Understanding Recording Policies**

<span id="page-55-0"></span>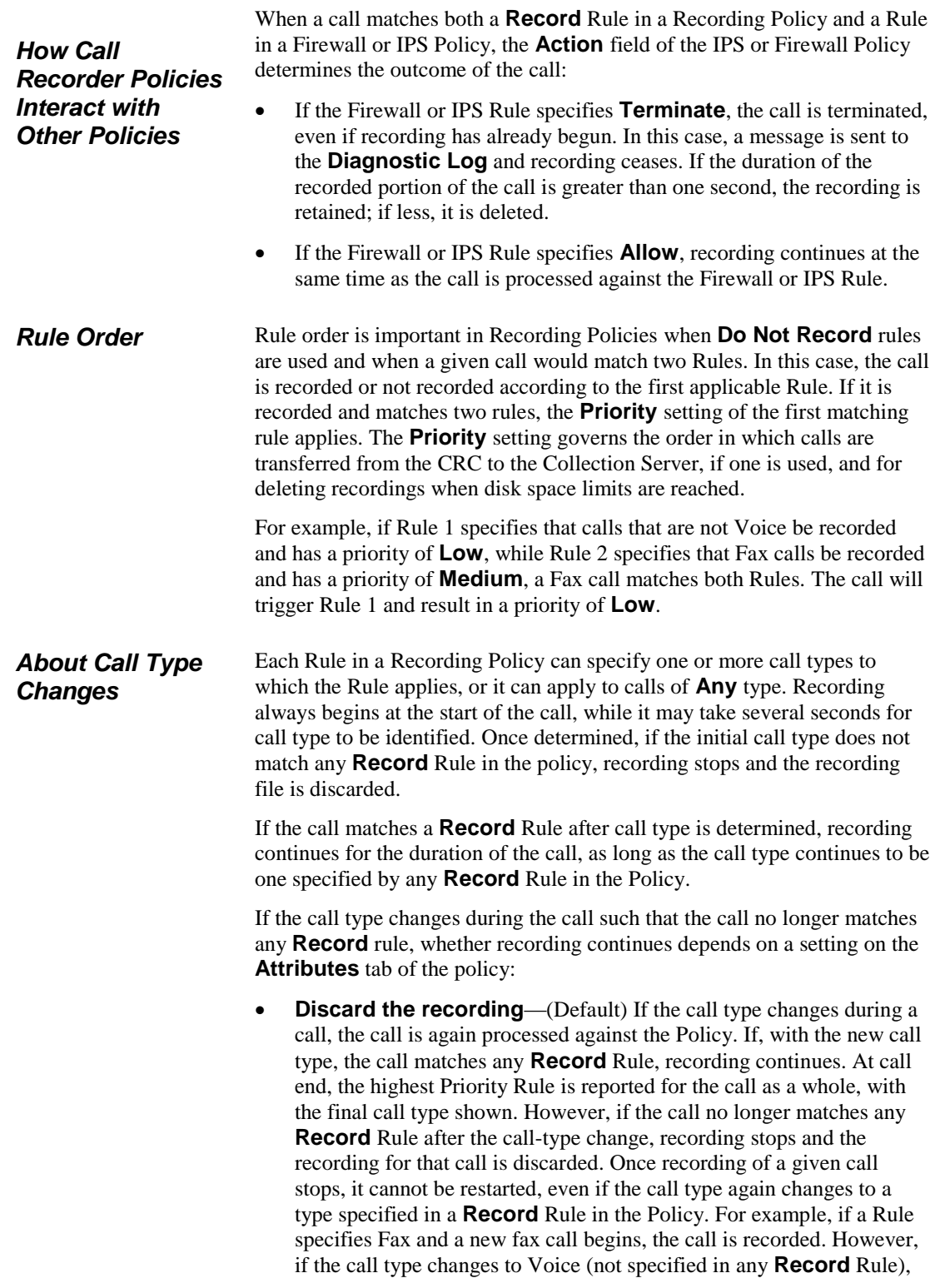

<span id="page-56-0"></span>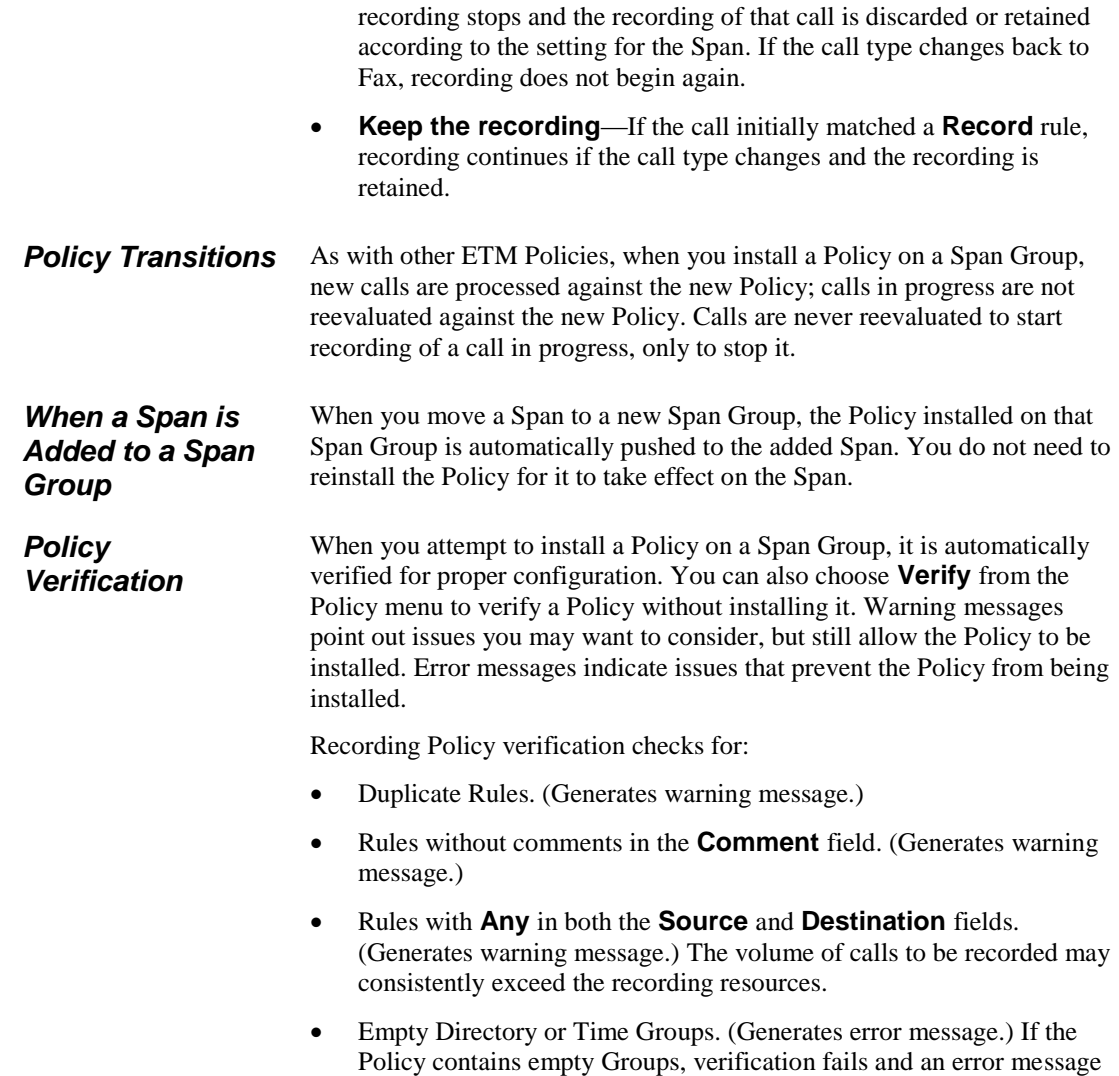

appears describing the configuration problem.

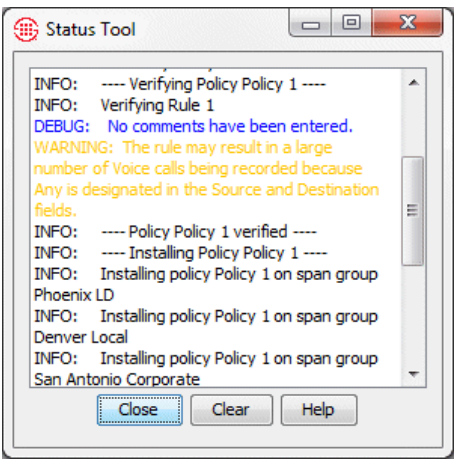

Verification results appear in the **Status Tool**, which is launched from the ETM System Console.

- DEBUG ("No comments have been entered") and INFO ("Verifying Rule 1") messages contain information regarding verification.
- If a WARNING message is generated, the Policy can be installed.
- If an ERROR message appears, verification fails, and the Policy cannot be installed until you correct the error.

Each Recording Policy Rule has the following fields that specify which calls are to be recorded: **No.**—A system-generated, sequential number assigned to each user-defined Rule. The Implied Rule, which is always the last Rule in every Policy and prevents recording of any calls that did not match a prior Rule, has a hyphen (**-**) in this column. *Fields in a Recording Policy* 

> **Call Direction**—Whether the Rule applies to **Inbound** calls, **Outbound** calls, or **Any** (calls of either direction).

> **Source—Calling numbers to which the Rule applies. You can specify one** or more Directory Listings, Filters, Groups, Ranges, or Wildcards, **Caller ID Restricted**, **No Source**, or **Any** (all calling numbers).

> **Destination—Called numbers to which the Rule applies. You can specify** one or more Directory Listings, Filters, Groups, Ranges, or Wildcards, or **Any** (all called numbers).

> **Call Type**—One or more types of calls to record, such as Voice. You can also negate the **Call Type** field so that the Rule applies to calls of all types other than those in the Rule.

> **Time**—The time(s) at which the Rule applies. You can specify one or more time ranges, or **Any** (the Rule applies at all times). You can also negate the **Time** field so that the Rule applies at all times other than those in the Rule.

*Rule*

**Action**—Whether calls that match the rule are to be recorded or not. The **Action** field of the Implied Rule is always set to **Do Not Record**, which prevents any calls that do not match a user-defined Rule from being recorded.

**Priority**—Determines the priority for transferring recorded calls from the CRC to the Collection Server, if one is used, and for deleting recordings when disk space limits are reached. It does *not* affect which calls are recorded. Settings are **Low**, **Medium**, or **High**. The default is **Medium**. If you are not using a Collection Server, it is strongly recommended that you set the priority for all calls the same.

**Comments**—Provides an area to add information describing the Rule or its purpose.

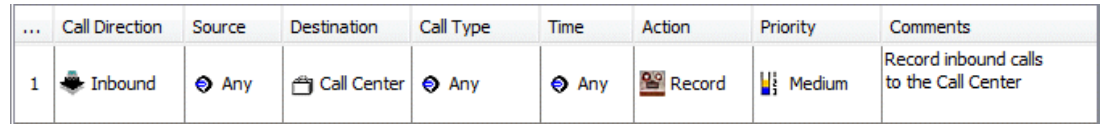

<span id="page-58-0"></span>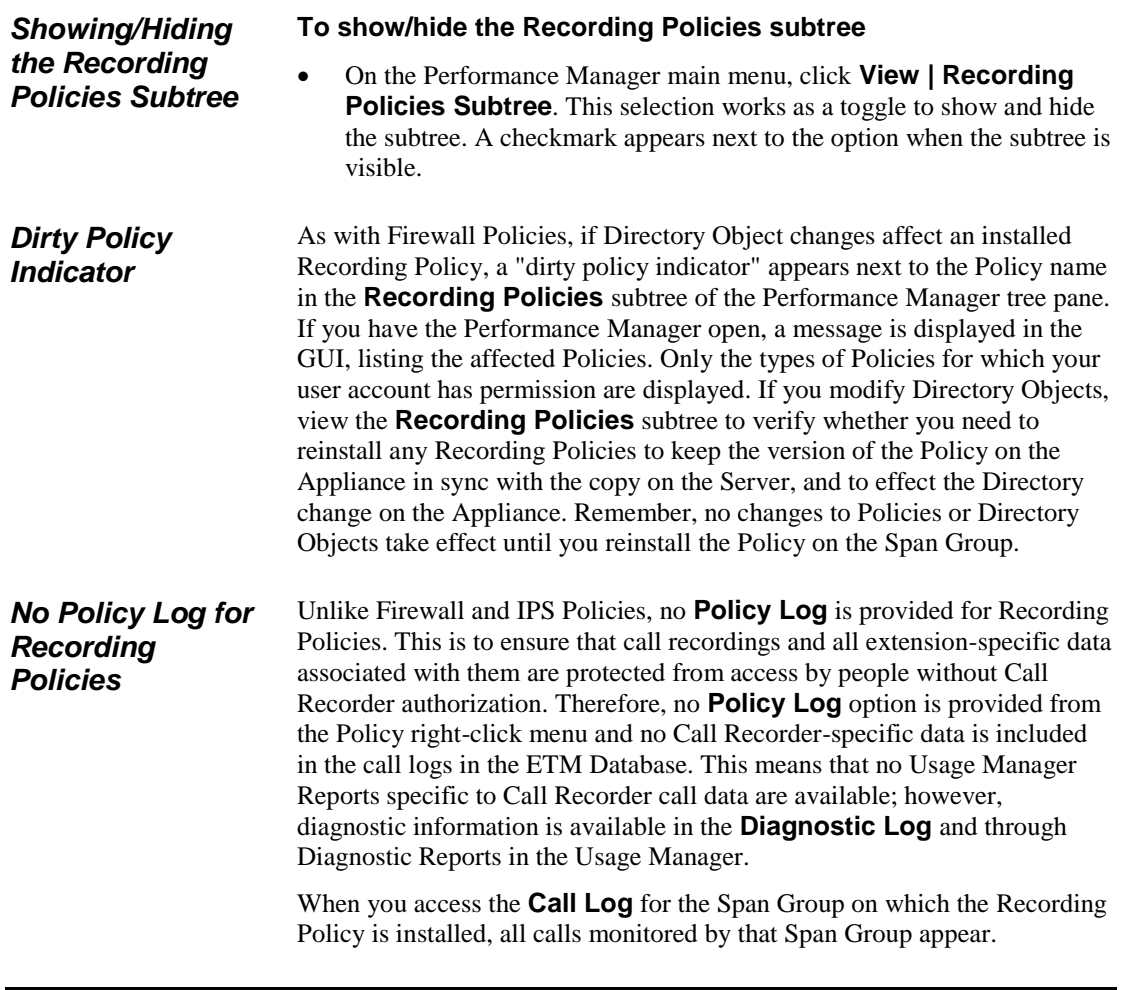

Associated Firewall Policy data and IPS Policy terminations appear, but no Call Recording data appears in the **Call Log**.

## **Defining and Installing a Recording Policy**

As with all ETM System Policies, Recording Policies are defined using the Policy Editor pane in the Performance Manager. A **Recording Policy**  contains the following tabs:

- The **Rules** tab on which you define the Rules of the Policy.
- The **Attributes** tab on which you assign the Span Groups. Since Recording Policies never terminate calls, they have no Emergency Group.
- The **Info** tab on which you can view the properties of the Policy.

## *Creating a New Recording Policy*

- **To create a new Recording Policy**
- 1. In the Performance Manager tree pane, right click **Recording Policies**, and then click **New**. The **New Policy** dialog box appears.

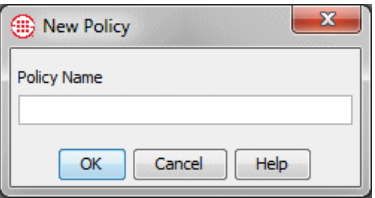

- 2. In the **Policy Name** box, type a name for the Policy. A Policy name can consist of up to 30 characters and can contain any combination of upper- and lowercase letters, numbers, spaces, periods, and the following special characters:  $&( )+&( = .$
- 3. Click **OK**. The **Assign Span Groups** dialog box appears.

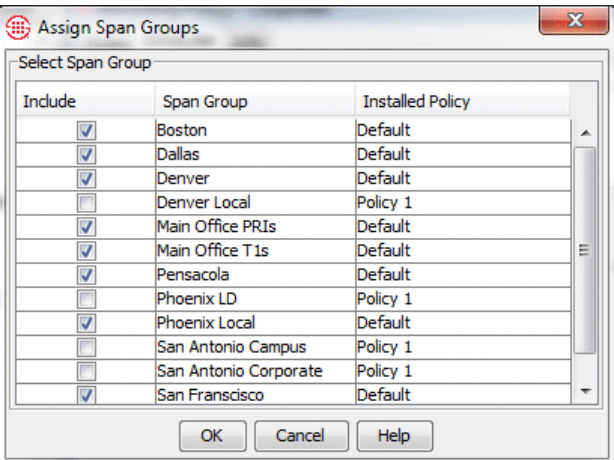

4. In the **Include** column, select the checkbox(es) for the Span Group(s) containing the Call Recording Spans on which you want to install the

Policy. Clear the checkbox(es) for any Span Groups on which you do not want to install the Policy. Then click **OK**.

The blank Policy appears in the **Policy Editor**. An asterisk in the title bar indicates that the Policy has unsaved changes. The Policy does not appear in the Performance Manager tree pane until you save it.

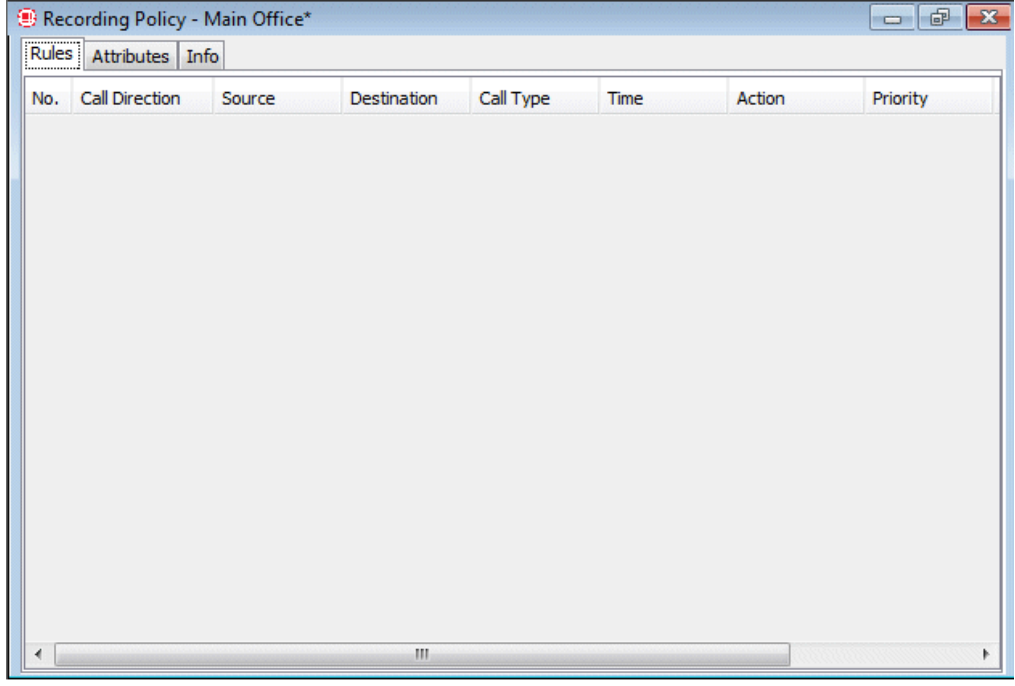

5. Click **File | Save**. The Policy appears under the **Recording Policies** subtree in the Performance Manager tree pane.

## **To add a Rule to a Recording Policy**

- 1. Do one of the following:
	- Right-click in the blank area of the Policy
	- Right-click an existing Rule.

See ["Rule Order"](#page-55-0) on page 54 for information about how Rule order affects call recording.

<span id="page-60-0"></span>*Adding a Rule to a Recording* 

*Policy*

- 2. Point to **Add Rule** and then click one of the following:
	- **Bottom** adds the Rule below any other user-defined Rules as the last user-defined Rule, just above the Implied Rule.
	- **Top** adds the Rule as the first Rule of the Policy.
	- **Before** adds the Rule before the Rule you clicked.
	- After adds the Rule after the Rule you clicked.

## **To define a Recording Policy Rule**

<span id="page-61-0"></span>*Defining a Recording Policy Rule* 

See "Searching for a Directory Listing" in the *ETM® System User Guide* for detailed instructions.

- 1. Add a Rule to the Policy. See ["Adding a Rule to a Recording Policy"](#page-60-0) on page 59 for instructions, if necessary.
- 2. Right-click in each applicable field in turn and select options, as follows:
	- **Direction—If** the Rule applies to calls of either direction, leave the default of **Any**. If it applies only to outbound calls, select **Outbound**. If it applies only to inbound calls, select **Inbound**.
	- **Source**—If the Rule applies to calls from any phone number, leave the default of **Any**. If it applies only to certain calling numbers, right-click in the **Source** field, point to **Add**, and then click one of the following:
		- **Listing(s)**—The **Listings Search** dialog box appears in which you can search for the number(s) that you want to specify in the field. This dialog box is used in many places throughout the ETM System.
			- a. Use the **Simple** or **Advanced** tab to define the search, and then click **Resolve**.
			- b. In the **Results** area, click the phone number(s) to which you want the Rule to apply, click **Add**, and then click **Close**.
		- **Group(s)**—The **Groups** dialog box appears in which you can select one or more Groups to add to the field.
		- **Filter(s)**—The **Filters** dialog box appears in which you can select one or more Filters to add to the field.
		- **Range(s)**—The **Ranges** dialog box appears in which you can select one or more Ranges to add to the field.
		- **Wildcard(s)**—The **Wildcards** dialog box appears in which you can select one or more Wildcards to add to the field.
		- **Caller ID Restricted—Used to apply the Rule to calls for** which the caller has blocked transmission of the Caller ID data. Note that if the phone number is present in the signaling even though CIDR is indicated, both the phone number and CIDR are used for Policy processing. In this case, Rule order determines which takes precedence.
		- **No Source**—Used to apply the Rule to calls for which source is not available on trunks that support the delivery of source information, except for those where it was intentionally blocked (CIDR). To apply a Rule to all calls having no source, specify both **Caller ID Restricted** and **No Source** in the **Source** field of the Rule. .
- **Destination—If** the Rule applies to calls to any phone number, leave the default of **Any**. If it applies only to certain calling numbers, right-click in the **Destination** field, point to **Add**, and then click one of the Directory Objects as described above.
- **Call Type**—If the Rule applies to calls of any type, leave **Call Type** set to **Any** (the default). If it applies only to calls of one or more specific types, click **Add**, and then select the call type(s).
	- To negate the call type (the Rule applies to calls of any call type other than those specified in the **Call Type** field), rightclick the **Call Type** field of the Rule, and then click **Negate**.
- **Time**—If the Rule applies at all times, leave the default of **Any**. If it applies only at certain times or on certain days, click **Add**, and then select the Time definition that applies. See "Times" in the *ETM® System User Guide* for instructions for defining a Time, if necessary.
	- If you want to negate the Time (the Rule applies to calls at any Time other than that specified in the **Time** field), right-click the **Time** field of the Rule, and then click **Negate**.
- **Action**—To record calls that match the criteria, select **Record**. To ensure that calls that match the criteria are not recorded, select **Do Not Record.**
- **Priority**—Priority determines the order in which calls are transferred to the Collection Server, if one is used, and the order in which recordings are deleted if disk space limits are exceeded. The Priority setting does not affect whether calls are recorded—all calls that match a Rule are recorded if a recording slot is available when the call occurs (that is, if fewer than maximum available simultaneous call recordings on the Card are underway). If a Collection Server is not used, it is recommended that you set the priority for all Rules the same. Then they are deleted from oldest to newest when space constraints are reached. Otherwise, CRC disk space constraints will result in purging eventually removing all lower-priority calls, even those that have just been recorded, leaving only higher priority calls, even those that have been on the disk a long time.

When a Collection Server is used, calls are transferred from the CRC to the Collection Server in first-in, first-out order by priority. That is, calls with a Priority of **High** are moved first in the order in which they were recorded, followed by calls with a Priority of **Medium** in the order in which they were recorded, and then calls with a Priority of **Low** in the order in which they were recorded.

The default priority is **Medium**. To increase the priority, click **High**. To reduce the Priority, click **Low**.

See also ["Requesting](#page-34-0)  [Inbound SMDR"](#page-34-0) on pag[e 33.](#page-34-0)

- **Comment**—To add an optional comment, perhaps describing the intent of the Rule, click **Edit Comments**, and then type the text in the **Edit Comments** dialog box.
- 3. On the Performance Manager toolbar, click the **Save** icon to save your changes.

Every Recording Policy has an Implied Rule that explicitly prevents recording of any calls that did not match a prior Rule. This Implied Rule is always the last Rule in the Policy, although it is not visible if Implied Rules are hidden in the Performance Manager. *Showing/Hiding the Implied Rule*

## **To show/hide the Implied Rule**

 On the Performance Manager main menu, click **View | Implied Rules**. This selection applies globally to the Policies for all applications you have installed, not just to the current Policy or application. This selection works as a toggle. If a checkmark appears next to **Implied Rules** on the **View** menu, they are visible; if no check mark appears, they are hidden.

#### **To install a Recording Policy**

- On the Performance Manager main menu, click **Policy | Install** and then click one of the following:
	- **Normal Mode—Normal installation without uninstalling the** existing user-defined Policy, if present. If the Policy will not fit without uninstalling the existing Policy, installation fails and a message is presented.
	- **Priority Mode**—If the new Policy needs the space occupied by the existing user-defined Policy, the existing Policy is uninstalled before the new Policy is installed.

If no object issues are encountered, the Policy is verified and pushed to the Spans in the Span Groups assigned to the Policy. The verification and installation process appears in the **Status Tool**, accessed from the ETM® System Console. See ["Policy Verification"](#page-56-0) on page 55 for details about verification.

If you used Normal Mode and an object issue was encountered, you can either modify the Policy, or choose to install it again using Priority Mode.

When you move a Span to a Span Group, the Recording Policy currently installed on the Span Group is automatically pushed to the Span. As with other Policy types, only one Recording Policy at a time can be enforced on a Span.

## *Installing a Recording Policy*

See "Limit to the Number of Phone Numbers in Policies" in the *ETM® System User Guide* for more information.

*Assigning a Span Group to a Recording Policy*

*Viewing* 

*Properties of a* 

When you create a new Policy, the **Assign Span Groups** dialog box appears in which you can assign the Span Groups to enforce the Policy. If you click **OK** without assigning a Span Group, or if you later want to assign one or more other Span Groups, you can do so on the **Attributes** tab of the **Policy Editor**.

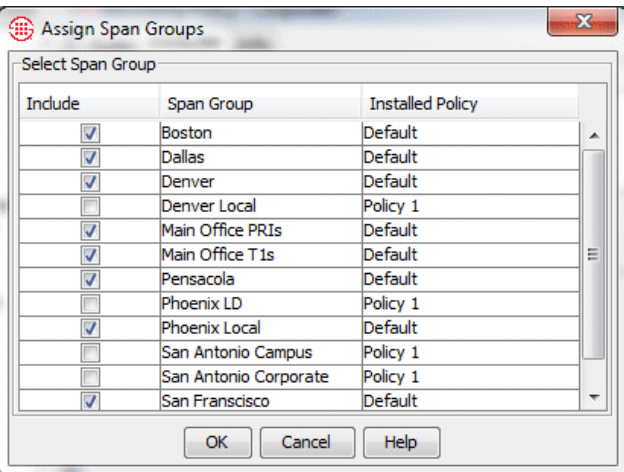

## **To assign a Span Group to a Recording Policy**

- 1. On the **Attributes** tab of the Policy to which you want to assign one or more Span Groups, click **Assign Span Groups**. The **Assign Span Groups** dialog box appears.
- 2. Select the check box(es) of the Span Group(s) that are to enforce this Policy; clear the check boxes of the Span Groups that are not to enforce this Policy.
- 3. Click **OK**.

You can view the properties of a Recording Policy on the **Info** tab of the **Policy Editor**. *Recording Policy*

The properties of a Policy include the following information:

- **Policy ID**—User-assigned name plus a system-generated number unique to this Policy
- **Created by**—Username of the person who created the Policy.
- **Create Date**—Date the Policy was created.
- **Last Modified By**—Username of the person who last modified the Policy.
- **Modified Date**—Date the Policy was last modified.

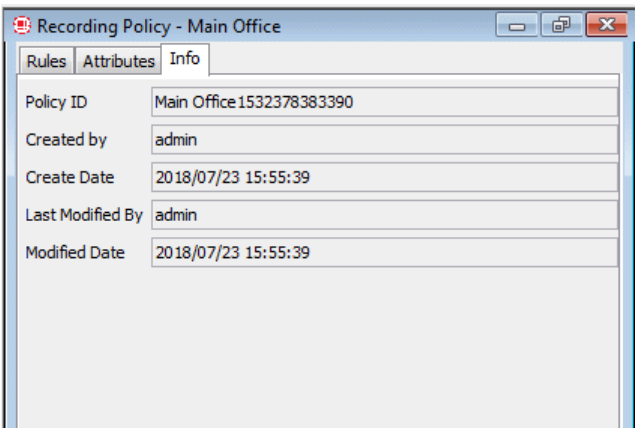

## *Printing a Recording Policy*

## **To print a Recording Policy**

- 1. Open the Policy. If you have more than one Policy open, ensure that the Policy that you want to print has the focus.
- 2. Click **File | Print**, and then select the format:
	- **Print Summary** prints the Policy as it is displayed in the **Policy Editor**, with a summary that includes:
		- Policy ID (generated by the application).
		- Date and time the Policy was created.
		- User name of the creator.
		- Date and time the Policy was last updated (saved).
		- User name of the person who last updated (saved) the Policy.
	- **Print Details** prints the same information as **Print Summary**, plus:
		- Time Groups used in the Policy.
		- Span Group(s) on which the Policy is installed.
- 3. The **Print Preview** dialog box appears. Click the **Printer** icon.
- 4. The **Print** dialog box appears. Select a printer, and then click **OK**.

If you have Adobe Acrobat Distiller or PDF Maker installed on the computer, you can save the Policy in PDF format by choosing the Adobe product as the printer.

Consider the following when you create a new Policy or make changes to a Policy: *Saving a Recording Policy*

> Save your changes before closing the Policy. If you close a newly created Policy without first saving it, the new Policy is not created. A

message appears when you attempt to close the Policy if you have unsaved changes.

- New Policies do not appear in the **Recording Policies** subtree until they have been saved.
- If you have installed a Policy on a Span Group, and then later make changes and save it, the updated Policy is downloaded to the Span Group; if the Policy is not currently installed, changes are simply saved, not installed.
- Changes do not take effect until you save and install the Policy.

## **To save a new or modified Policy**

 On the main menu, click **File | Save** or, on the toolbar, click the **Save**   $\overline{\mathbb{E}}$ 

*Editing an Installed Recording Policy*

## **To edit an installed Recording Policy**

- 1. In the **Recording Policies** subtree, right-click the Policy, and then click **Edit**. The Policy opens in the **Policy Editor**.
- 2. To modify existing Rules, right-click in the field, and then choose options. See ["Defining a Recording Policy Rule"](#page-61-0) on page 60 for instructions for defining each field.
	- To remove an item from a Rule, do one of the following:
		- If the field contains more than one item, and you are removing only one of the items, right-click the item, and then click **Remove**.
		- If the field contains only one item or you want to remove all items, right-click the field, and then click **Any** or **None**  (depending on the field).
- 3. To add a new Rule, see ["Adding a Rule to a Recording Policy"](#page-60-0) on page 59.
- 4. When your changes are complete, click the **Save** icon on the Performance Manager toolbar to save your changes and download them to the Spans. The changes do not take effect on the Spans until the Policy is saved and downloaded. To ensure that the copy on the Server and the copy on the Spans always match, you cannot save changes to an installed Policy without downloading it to the Spans.

<span id="page-67-0"></span>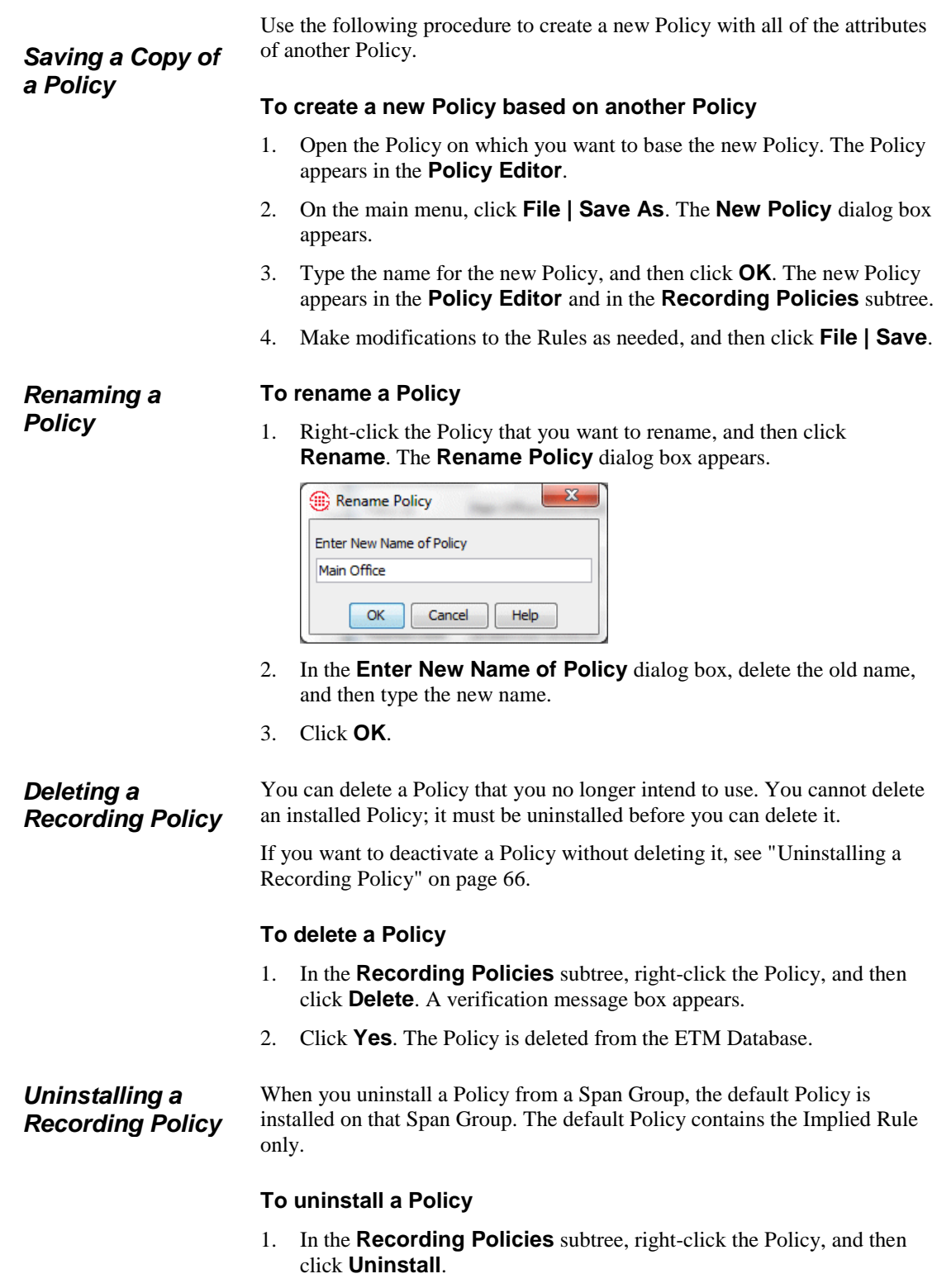

A verification window appears, reminding you that the default Policy will be installed in place of the current Policy.

2. Click **Yes** to continue.

While you are editing a Policy, you can discard all changes since the last save. This is referred to as "refreshing" the Policy.

## **To refresh a Policy**

- Do one of the following:
	- On the Performance Manager main menu, click **File | Refresh**.
		- **-or -**
	- On the Performance Manager toolbar, click the **Refresh** icon.

## *Using Undo/Redo while Editing a Policy*

*Reverting a Policy to Its Last Saved State*

> While editing a Policy, you can use **Undo** and **Redo** to discard or restore your last change.

## **To discard/restore changes**

- To discard your last change, click the **Undo** icon on the Performance Manager toolbar.
- To restore the last change you discarded, click the **Redo** icon on the Performance Manager toolbar.

If you modify an item that is contained in an installed Policy, the change does not take effect on the Spans unless you reinstall the Policy. For example, if you have specified a Directory Group in an installed Policy, and then later add a Listing to the Group, you must reinstall the Policy. *Modifying or Deleting Items Contained in Rules*

See ["Dirty Policy Indicator"](#page-58-0) on page 57 for more information about how changes affect installed Policies.

If you modify, delete, or add items in an installed Policy, and then save the Policy, the Policy is automatically reinstalled.

<span id="page-68-0"></span>If you have numerous Rules, but prefer to only see a few of them, you can hide them. Hidden Rules are still enforced; if you do not want the Rule to be enforced, you can disable it or delete it. See ["Disabling Rules"](#page-69-0) on page 68 and ["Deleting Rules"](#page-69-1) on page 68. *Hiding Rules*

## **To hide/show a Rule**

- Right-click the Rule you want to hide, and then click **Hide Rule**.
- Click the Rule you want to hide, and then, on the Performance Manager main menu, click **View | Hide Rule**.

<span id="page-69-1"></span><span id="page-69-0"></span>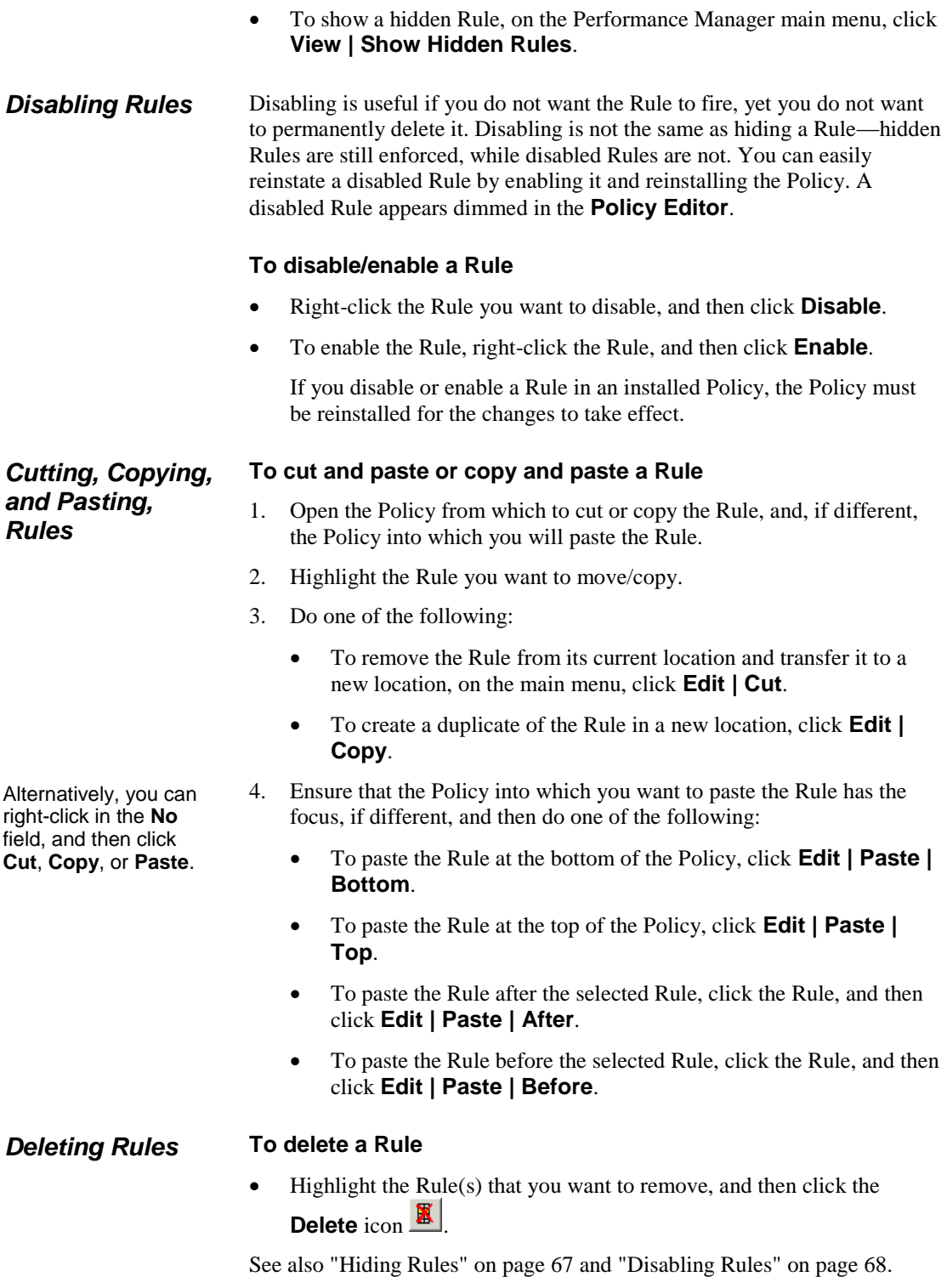

*Viewing Contents of Directory Entities in Rules*

You cannot edit Directory entities from within a Rule; they can only be edited from within the Directory Manager. However, you can view their contents. See "The Directory Manager" in the *ETM® System User Guide* for instructions for defining and editing Directory Entities.

## **To view the contents of a Directory entity in the Source or Destination field**

 Right-click the item you want to view and click **View**. A read-only copy of the object appears.

# **Accessing Call Recordings**

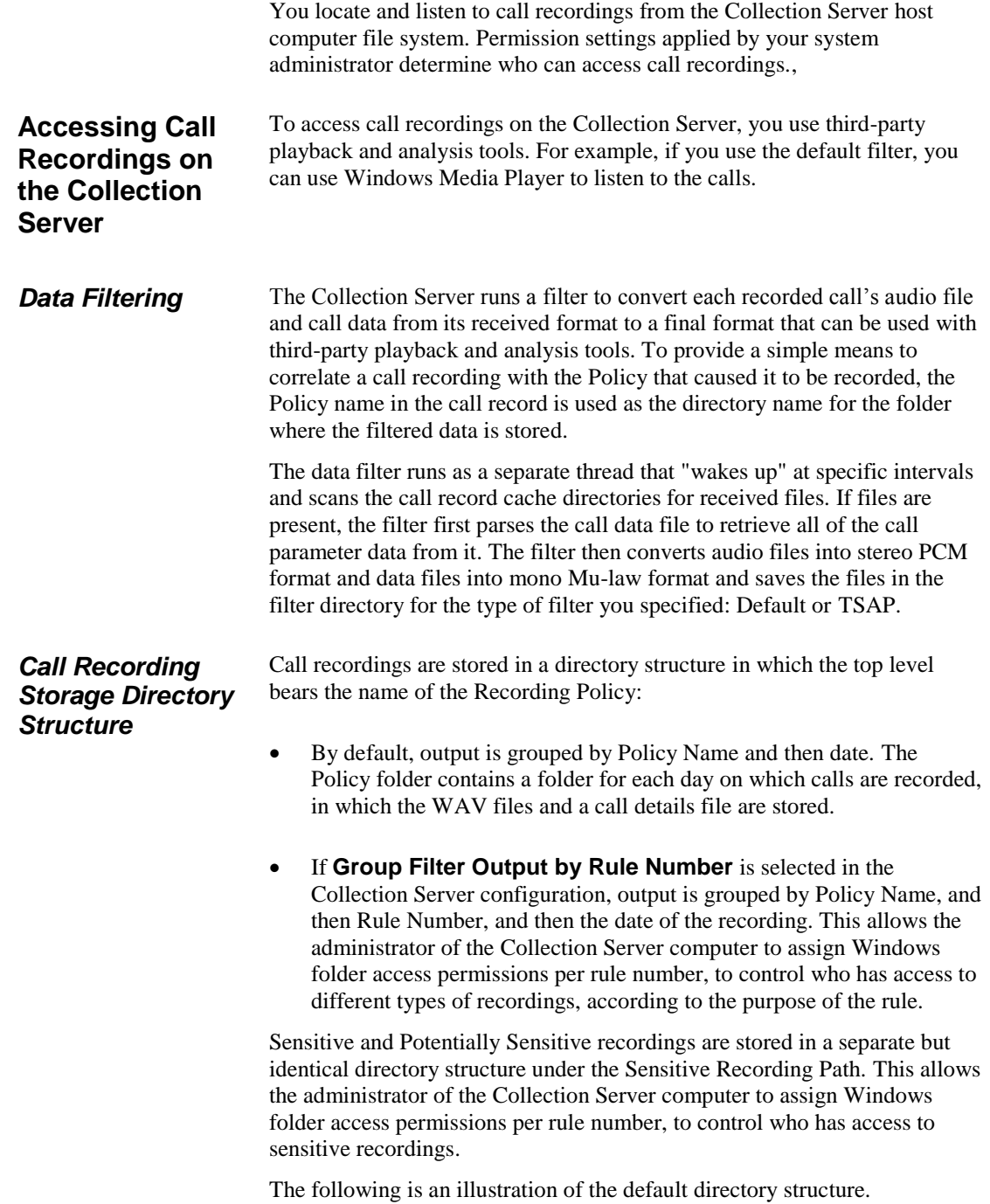
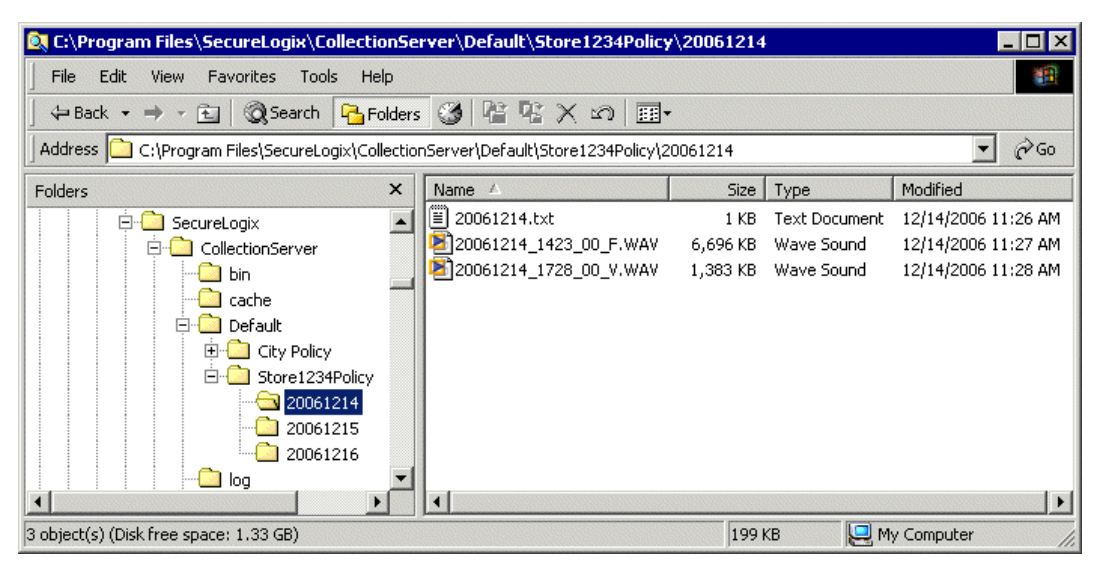

Each call is captured in a single WAV file. To listen to the call recording, open the WAV file in a tool such as Windows Media Player. The naming convention for the WAV files is as follows:

**yyyymmdd\_hhmmss\_***nn***\_<call type>.wav**, where *nn* is an incrementor used if the time stamp is not unique. The *nn* incrementor starts at 00. The call types encountered during the call are each listed, with underscores delimiting multiple values (such as V\_ME\_V). Call type values are:

- $F = fax$
- $V = \text{voice}$
- $M =$  modem
- $ME = \text{modern energy}$
- $ST = STU$
- $DC = data$  call
- $B = busy$
- UA = unanswered
- $UD = undetermined$

Details for all calls on the given day (default) or given day for the specified rule (if Rule-Based filtering is enabled) are consolidated into a single, comma-delimited call-details text file. The first line of the call details file is a header line containing comma-delimited labels for each field. Each call record is appended on a new line at the end of the file. To view call details, open the file in a text editor or spreadsheet tool such as Microsoft Excel. For each call, the call details file provides the following information:

MAC address of the Card on which the call was recorded.

- MAC address of the CRC from which the raw data was received.
- Source and destination phone numbers.
- Call direction.
- Call start time.
- Call connect time.
- Call connect time GMT offset.
- Call end time.
- Call end time GMT offset.
- Call duration.
- Recording Policy name, Rule fired, and Priority rating.
- Call types during the length of the call.
- Name of the associated WAV file that contains the recording.
- Call Attributes (Sensitive or Potentially Sensitive attribute used in the Sensitive Recording directory structure only)

#### *Post-Filter Processing*

Once the filter has completed processing the files for a call, the Collection Server either deletes the received files or keeps them, depending on its **Post Filter Processing** setting, described below:

- If the configuration is set to keep all files, then files that were successfully processed are moved to the **processed** subdirectory in the **cache** directory, while those for which system or application errors prevented processing are moved to the **error** subdirectory.
- If only the error files are to be kept, then successfully processed files are deleted and those for which system or application errors prevented processing are moved to the **error** subdirectory.
- If the configuration is set to delete all files, then all raw files are deleted.

To conserve disk space, it is recommended that you set **Post-Filter Processing** to either **Delete All Files** (the default) or **Keep Error Files Only**. A log file of filtering activity and results is created and available from the **Logs** menu. See ["Viewing Log Files"](#page-74-0) on page 73 for more information about viewing logs.

Errors that prevent processing include:

#### **Application Errors**

- Missing audio file (the actual call recording). The Collection Server receives two files for each recorded call; if the audio file is missing, the call cannot be processed.
- Empty audio file (no call recording).
- The data file containing the call attributes, such as call init time, call end time, source number, destination number, and so forth, could not be parsed because of a format error.
- The name of the Policy that triggered the call recording was not included in the data file. The Policy name is used as the name of the folder in which the call recording is stored.

#### **System Errors**

- The top-level directory could not be created.
- One of the subdirectories or files could not be created.
- The WAV file could not be created.

*Accessing Recorded Calls* 

#### **To access call recordings**

- Browse to the **Default** filter directory. Call recordings are stored in a 3-tiered directory structure. The top-level folder bears the name of the Recording Policy. The Policy folder contains a folder for each day on which calls are recorded, in which the call recording WAV files and a call details file are stored. See ["Call Recording Storage Directory](#page-71-0)  [Structure"](#page-71-0) on page 70 for details.
	- Open the WAV files in a tool such as Windows Media Player.
	- Open the call details file in a text editor or a spreadsheet tool such as Microsoft Excel.

#### <span id="page-74-0"></span>*Viewing Log Files*

The Collection Server provides logs of Collection Server activity and filter processing.

#### **To view Server/Filter log files**

- 1. Open the **ETM Collection Server Configuration** Tool.
- 2. On the **ETM Collection Server Configuration** Tool main menu, click **Logs**, and then click one of the following:
	- **View Server Logs**—The log viewer displays the Collection Server logs.

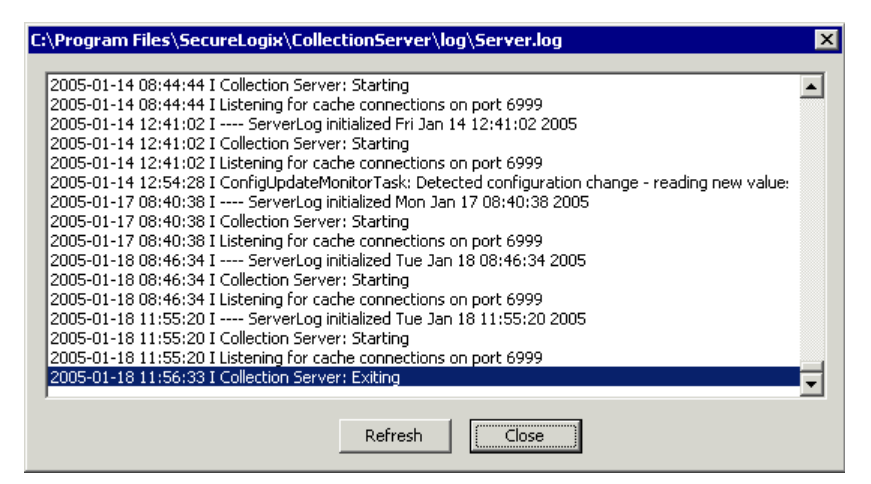

 **View Filter Logs**—Select the type of filter. The log viewer displays the filter logs for the selected filter.

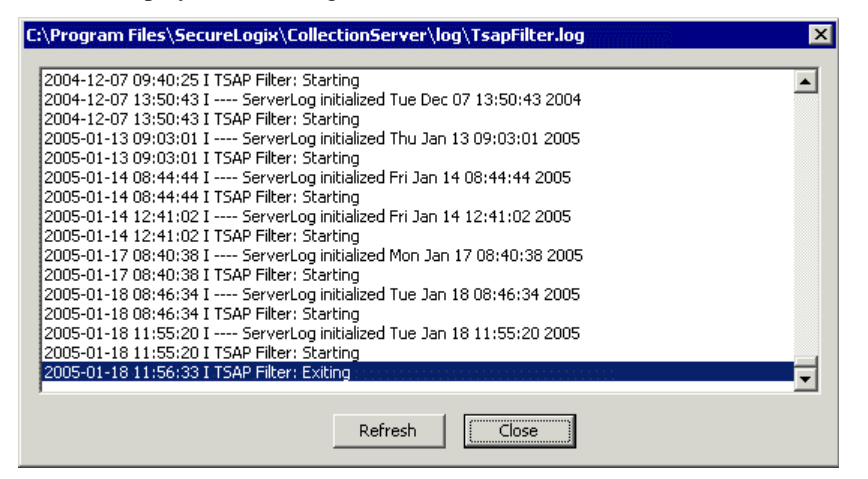

- **View Archive**—From this menu, click **Server Logs** or **Filter Logs**.
	- a. The **Log Chooser** for the selected type of archived log appears. The example below shows server logs.

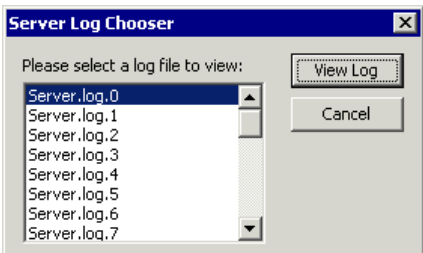

b. Click the log you want to view, and then click **View Log**.

# **Appendix**

### **Maintenance Information**

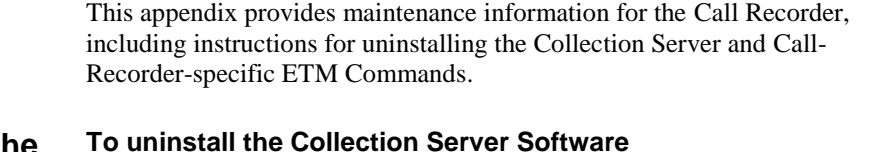

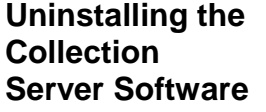

- 1. Ensure that the Windows Services GUI is closed.
- 2. Use the **Add/Remove Programs** feature in Windows.

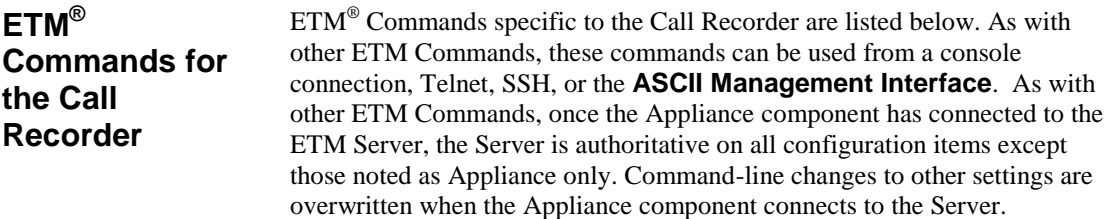

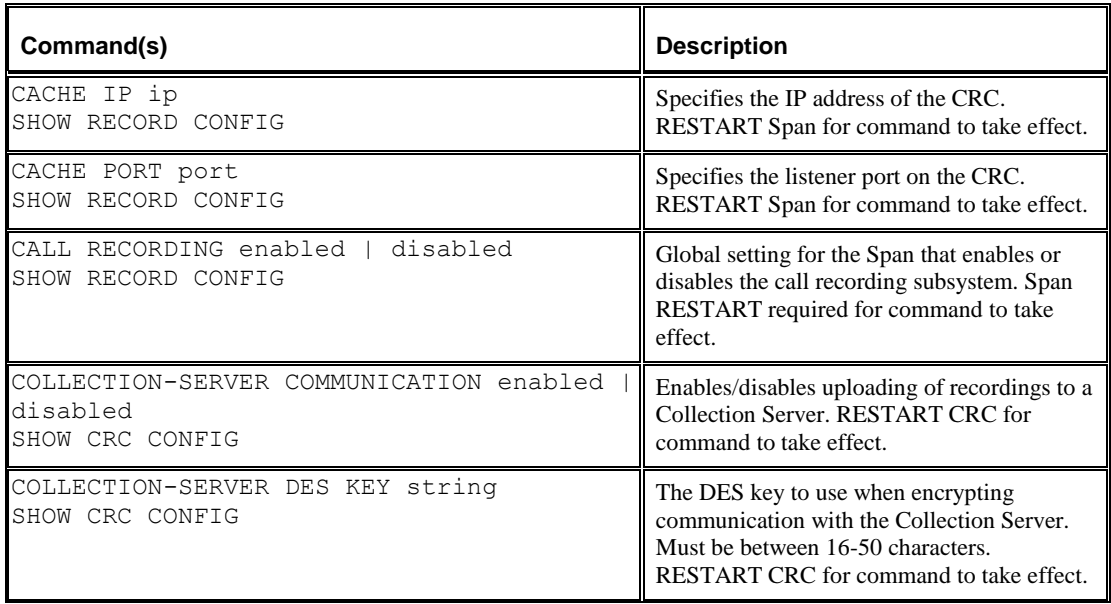

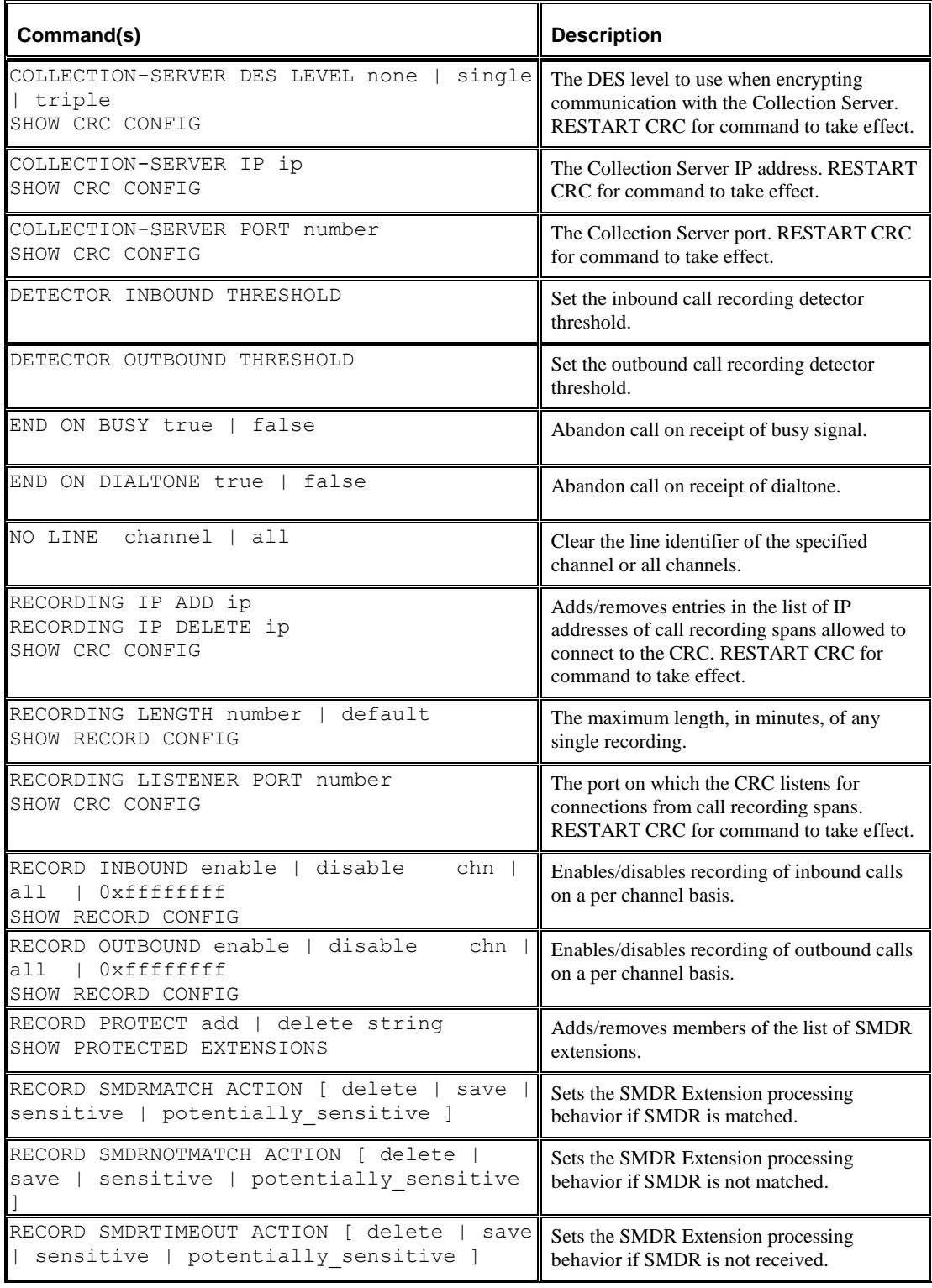

76 Appendix

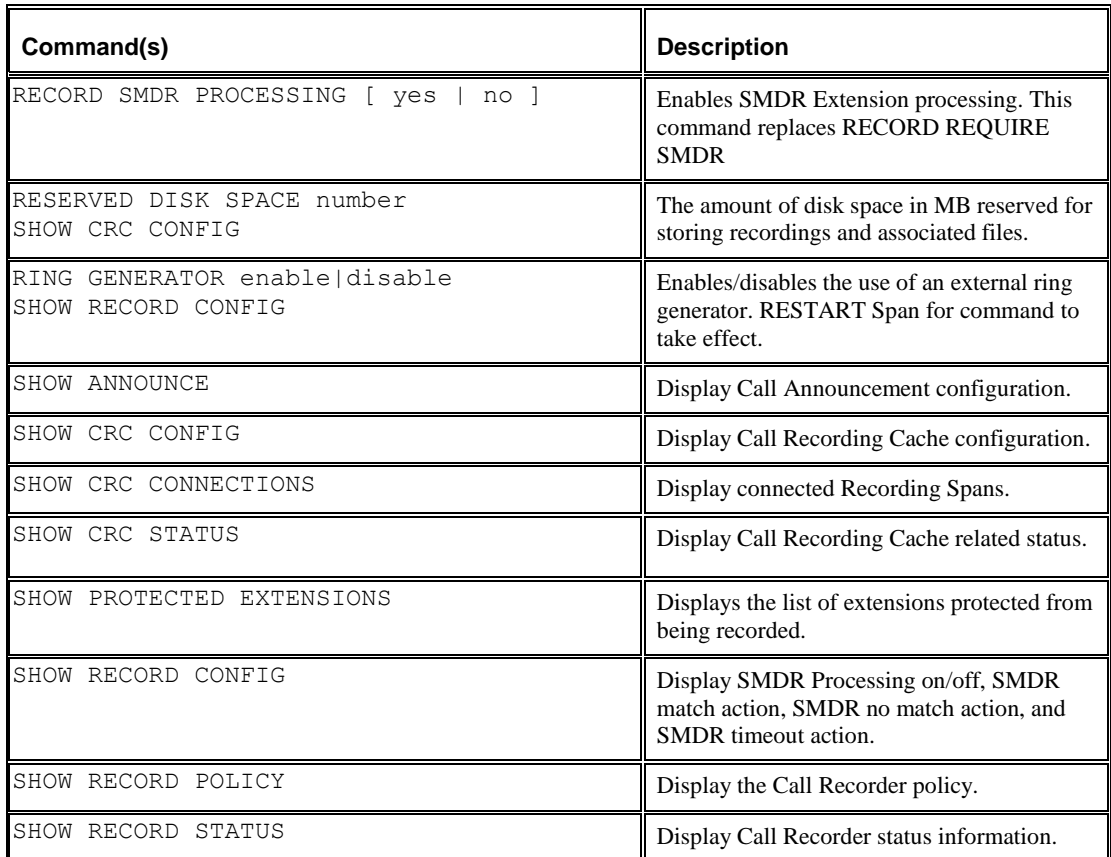

## **Index**

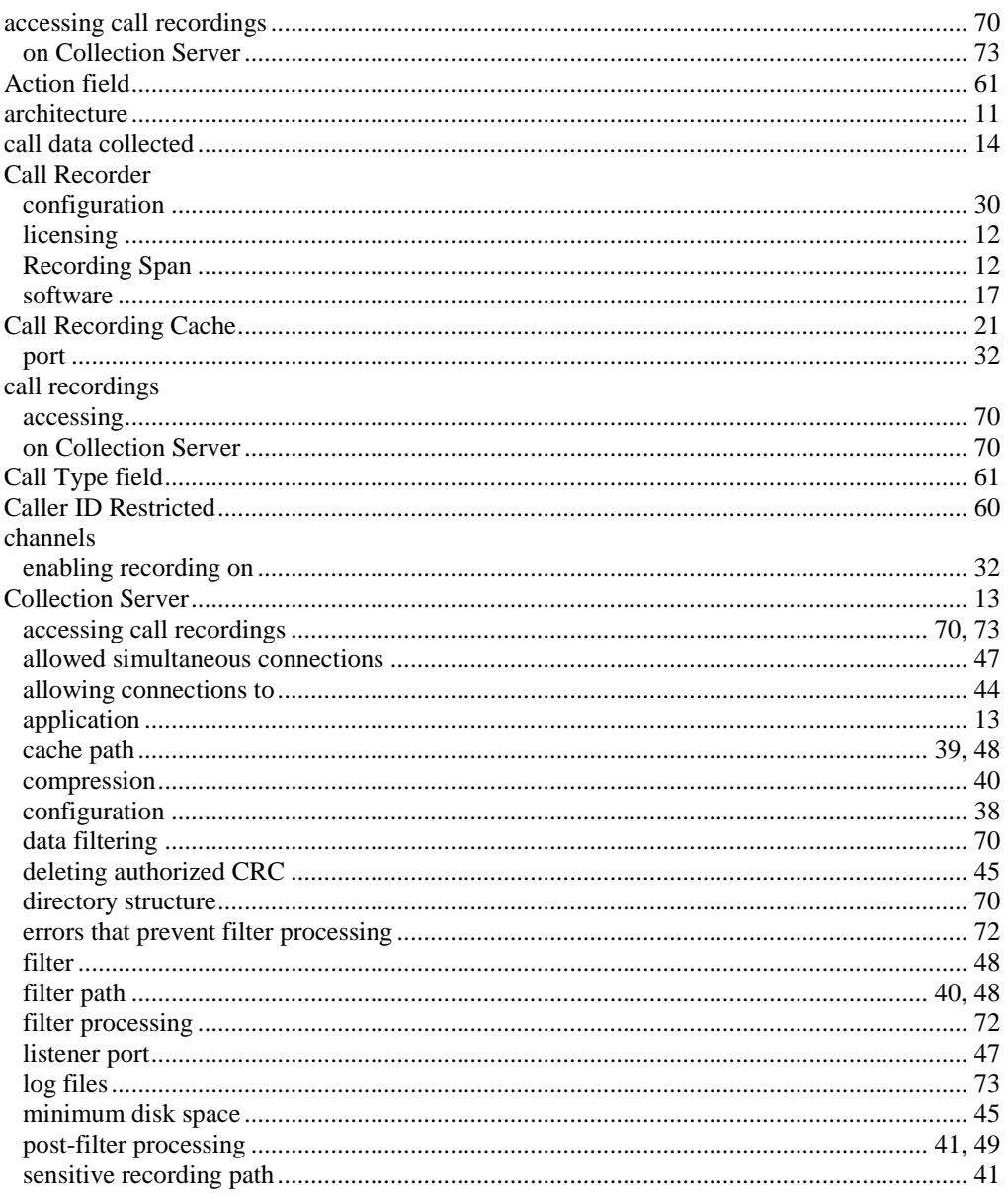

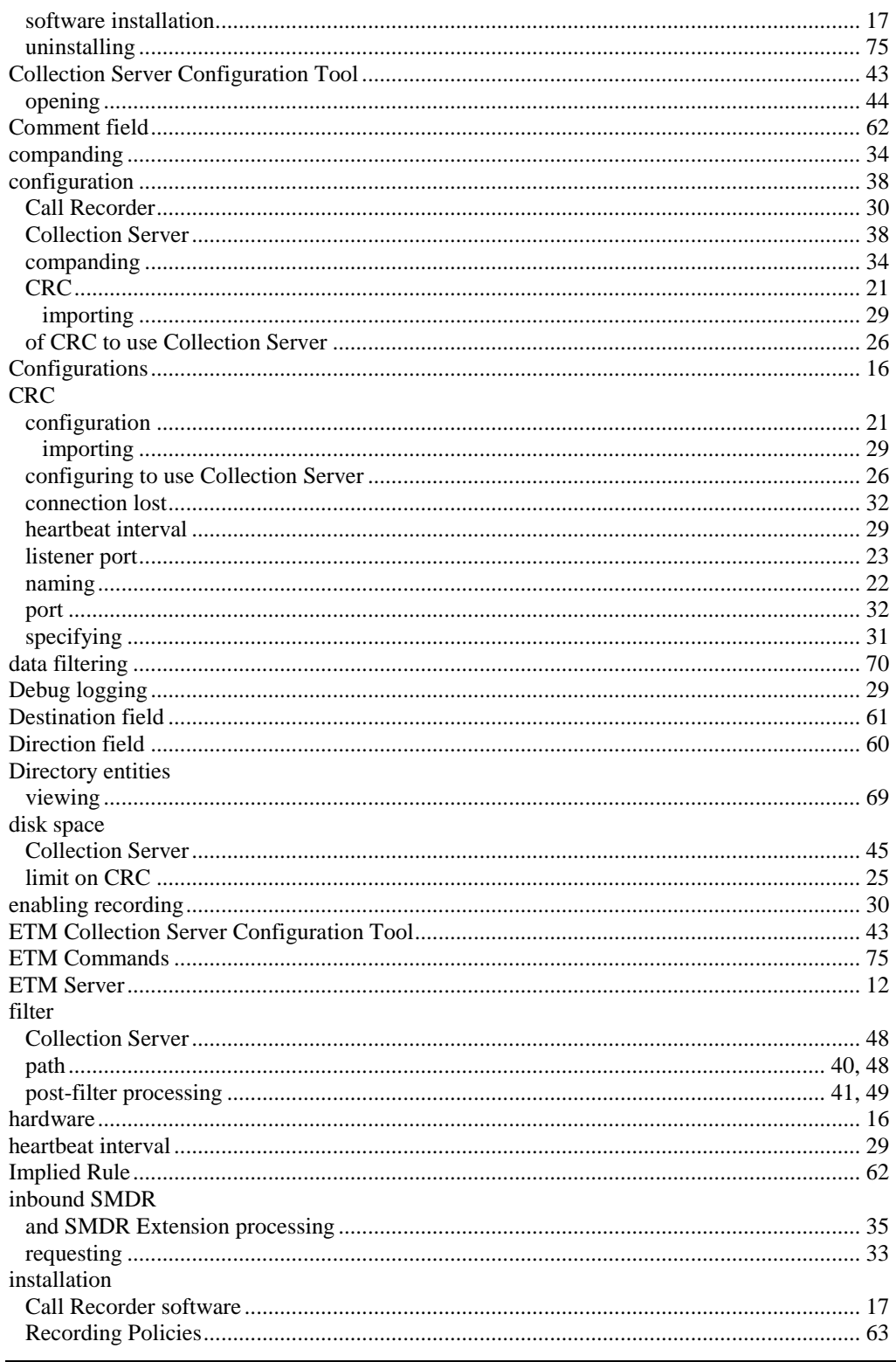

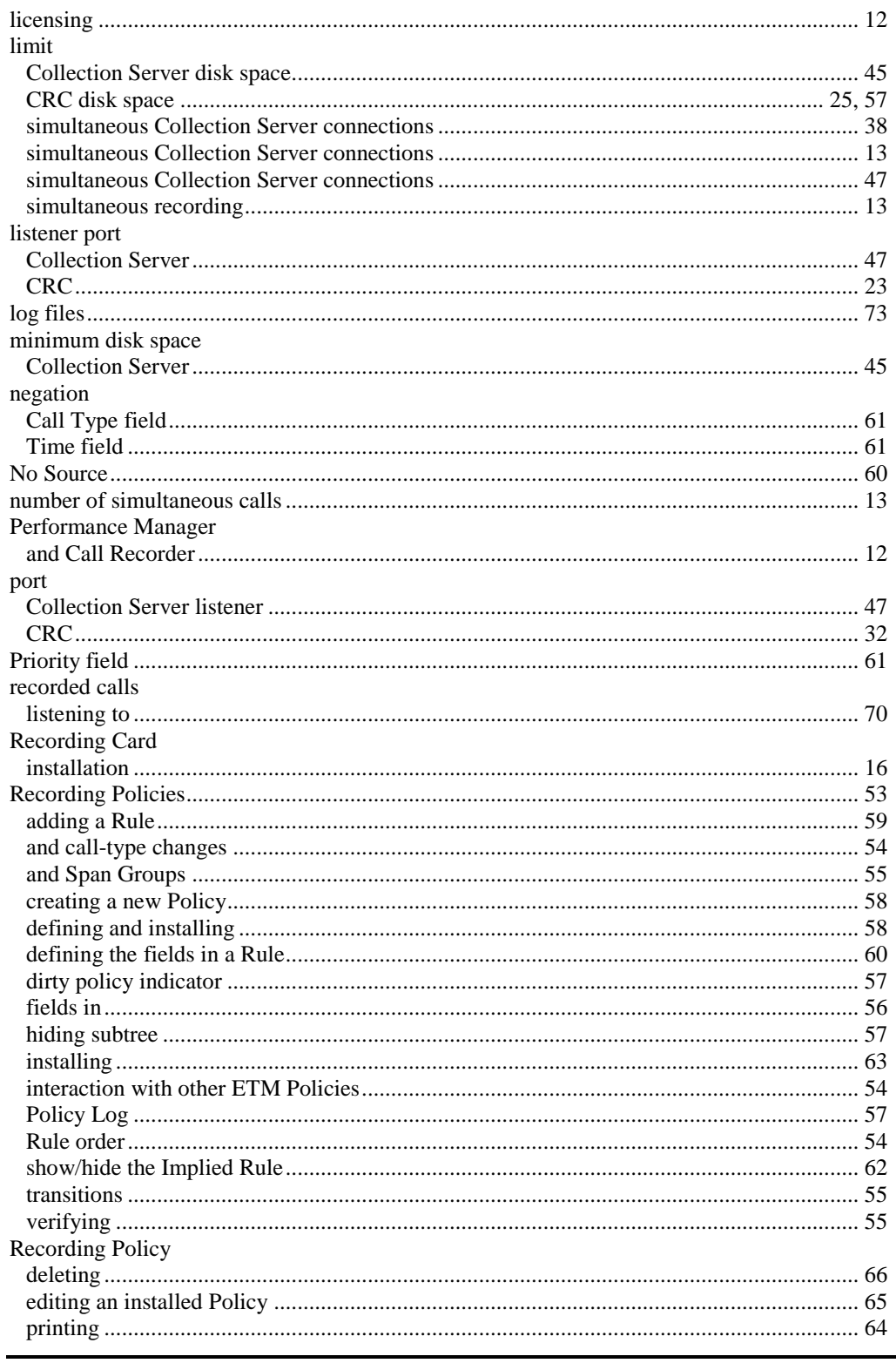

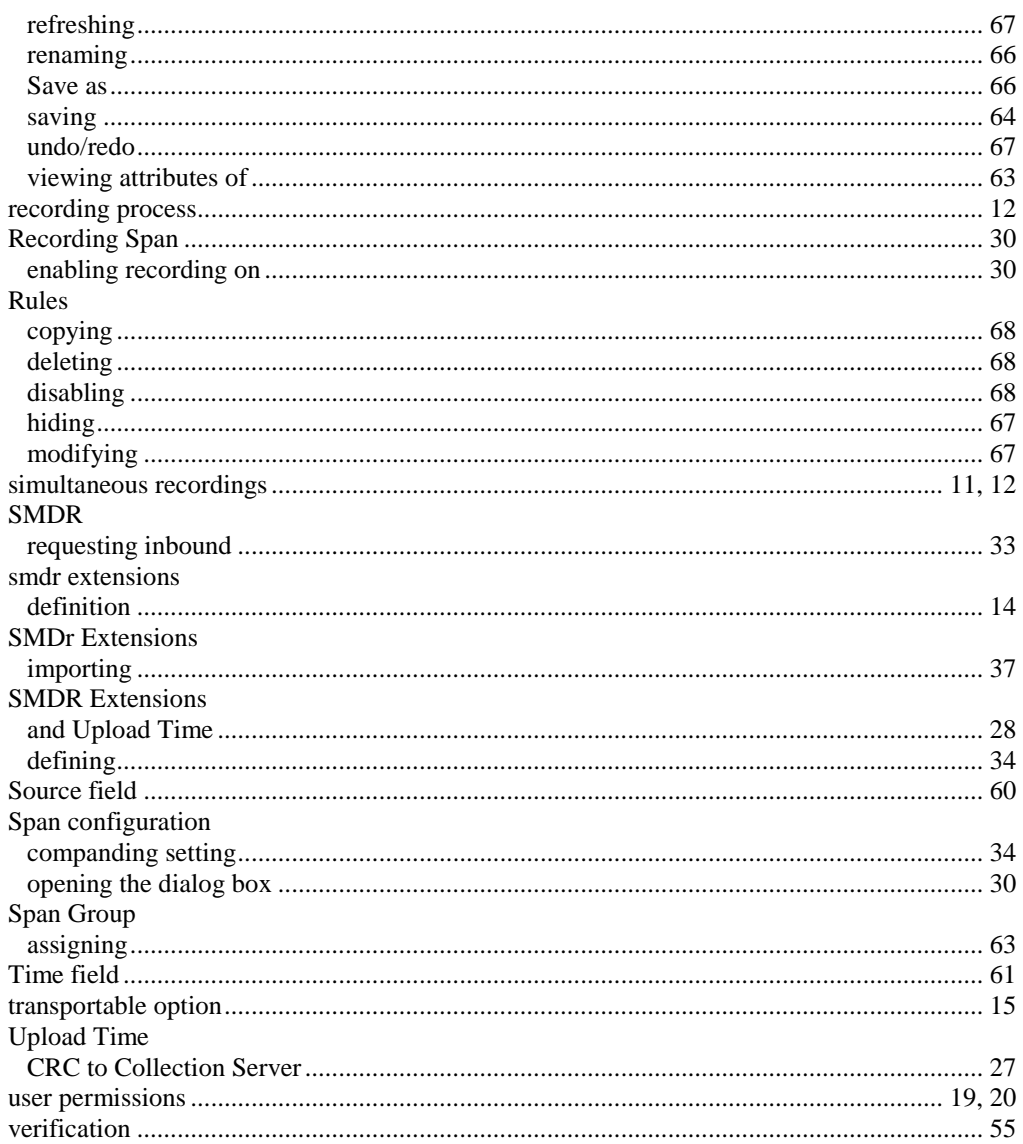